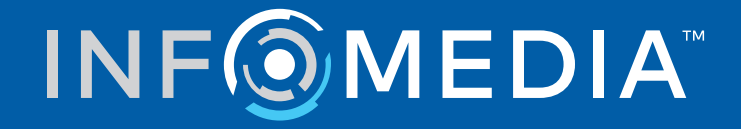

# SUPERSERVICE MENUS

Settings Guide

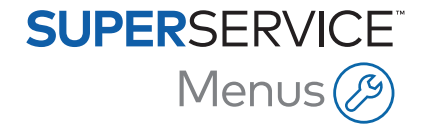

# **Contents**

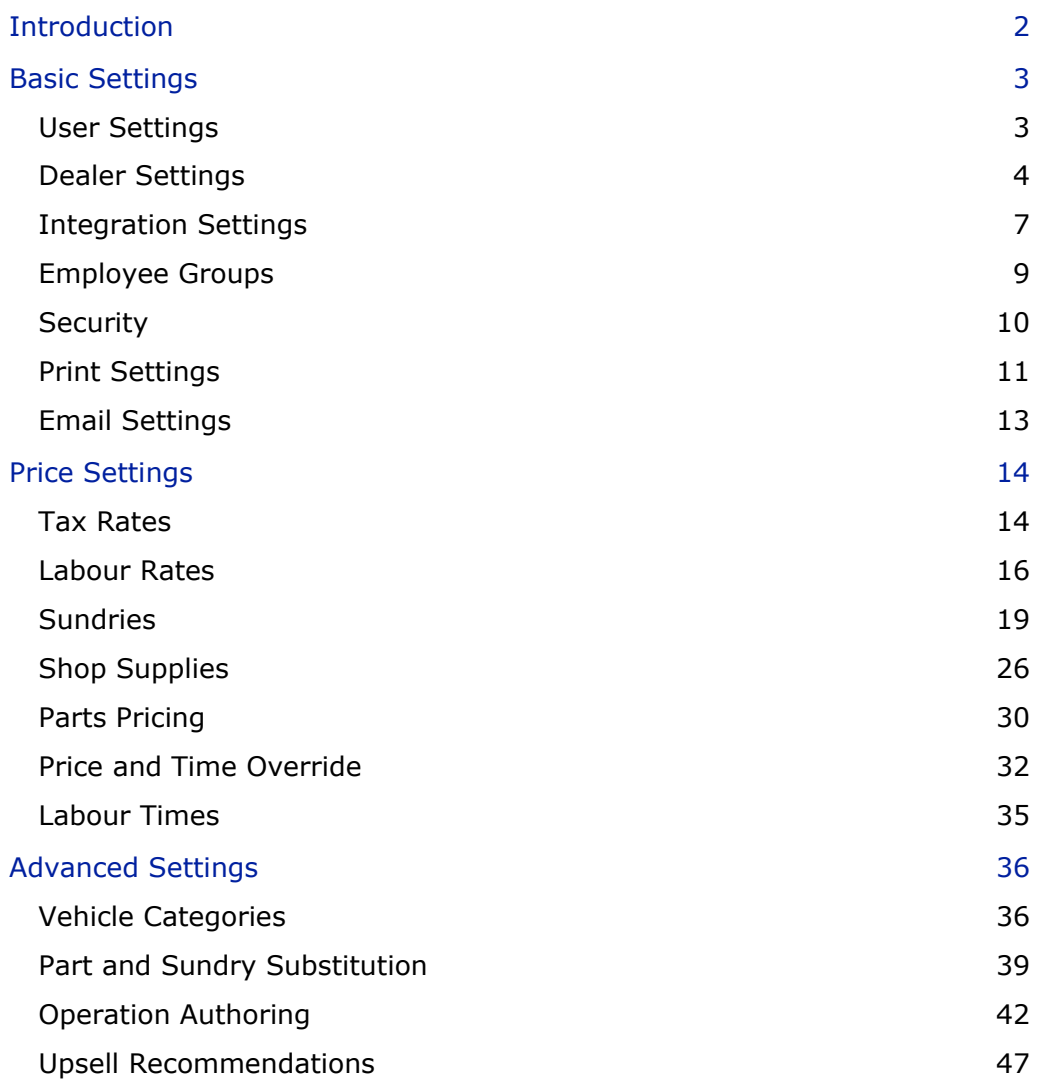

# <span id="page-2-0"></span>Introduction

To ensure Superservice Menus delivers the maximum benefits to your dealership you will need to configure your settings, such as pricing for labour, sundries and parts.

The options displayed in the Settings screen may differ based on your subscription.

This guide is divided into the following sections:

- **Basic Settings**
- **Print Settings**
- **Advanced Settings**

To access the Settings screen, select the  $\bullet$  icon.

To navigate through the Settings screens, use the following buttons:

- **Edit:** Allows you to edit the page content.
- **Save:** Saves the changes.
- **Cancel:** Does not save the changes.
- **Back:** Takes you back a screen.
- $\bullet$  : Sends you back to the main screen.

# <span id="page-3-0"></span>Basic Settings

The basic application settings allow you to customise user and dealer settings as well as set up employee groups and configure security permissions for each group.

# <span id="page-3-1"></span>User Settings

The User Settings screen gives you the ability to display the inline help, change the application theme and activate network monitoring.

The application theme will be set by default for your manufacturer. Network Monitoring is a system that continuously checks each user's internet connection and notifies users of any issues.

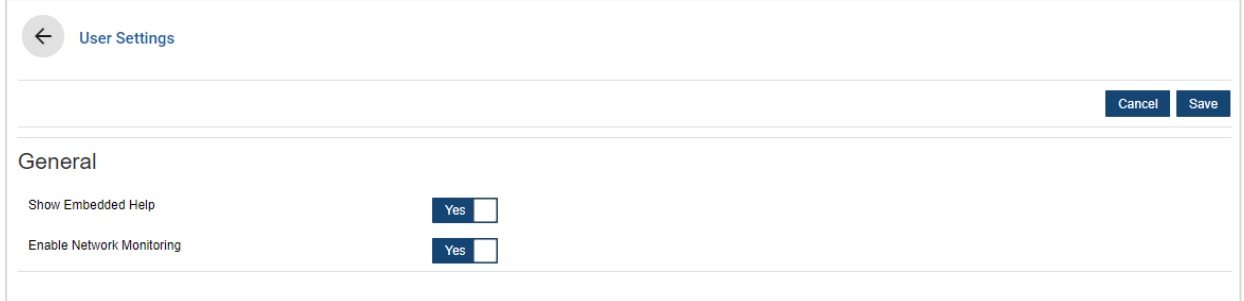

### To edit the user settings:

- 1 Click **Edit**.
- 2 Select **Yes** to show the embedded (inline) help.
- 3 Select **Yes** to enable network monitoring.
- 4 Click **Save**.

# <span id="page-4-0"></span>Dealer Settings

The Dealer Settings screen allows you to select your currency and specify your preferred quote number format. You can also select to filter search results by Right-Hand Drive (RHD) or Left-Hand Drive (LHD) according to your region.

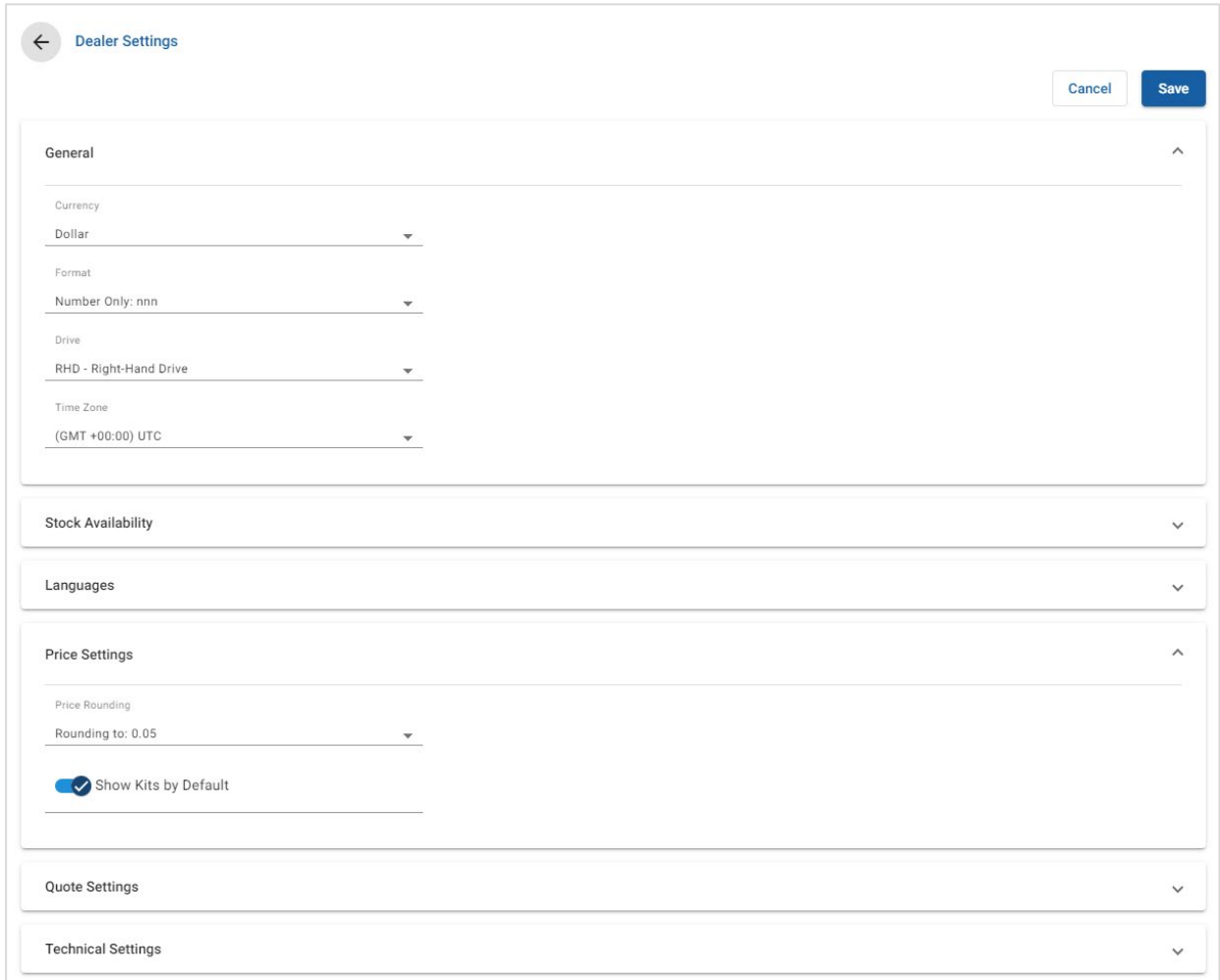

#### To configure general settings:

- 1 Select the **Currency** from the drop-down list.
- 2 Select the quote number format from the **Format** drop-down list.
- 3 Select the filter type from the **Drive** drop-down list.
- 4 Select the **Time Zone** from the drop-down list.
- 5 Click in the **Languages** field and select from the drop-down list.
- 6 Enter the number of days the quote is valid for in the **Quote Settings** section.
- 7 Click **Save**.

### To configure price and technical settings:

1 If you want to apply **Price Rounding** to the prices listed on quotes, select an option from the drop-down list.

Additional price settings may be available based on your subscription.

- 2 To display kits by default in the Operation Selection and Quote Details screens, click the **Show Kits by Default** icon. A kit is a group of parts that are assembled to form a part.
- 3 To adjust the CPI % value that is applied when calculating the Lifetime Service costs, enter an amount in the **CPI %** field.
- 4 To apply a filter in the Operation Selection screen to only display the menus that have options specific to the VIN that has been entered, click the **C** Enable **Production Option Filtering (Best Match)** icon.
- 5 Click **Save**.

#### Stock Availability

The Stock Availability setting allows you to define the Stock On Hand (SOH) descriptions that can be assigned to parts in the Quote Details screen. In the Quote Details screen, you can click on a part line and select from the list of descriptions in the SOH field to apply the stock availability for a specific part number.

Depending on your dealership process, parts information in the Quote Details screen can be set up to populate automatically from your DMS or a parts price file. For example, the stock availability and Bin location. Additional work may be required by your DMS provider to set up this functionality.

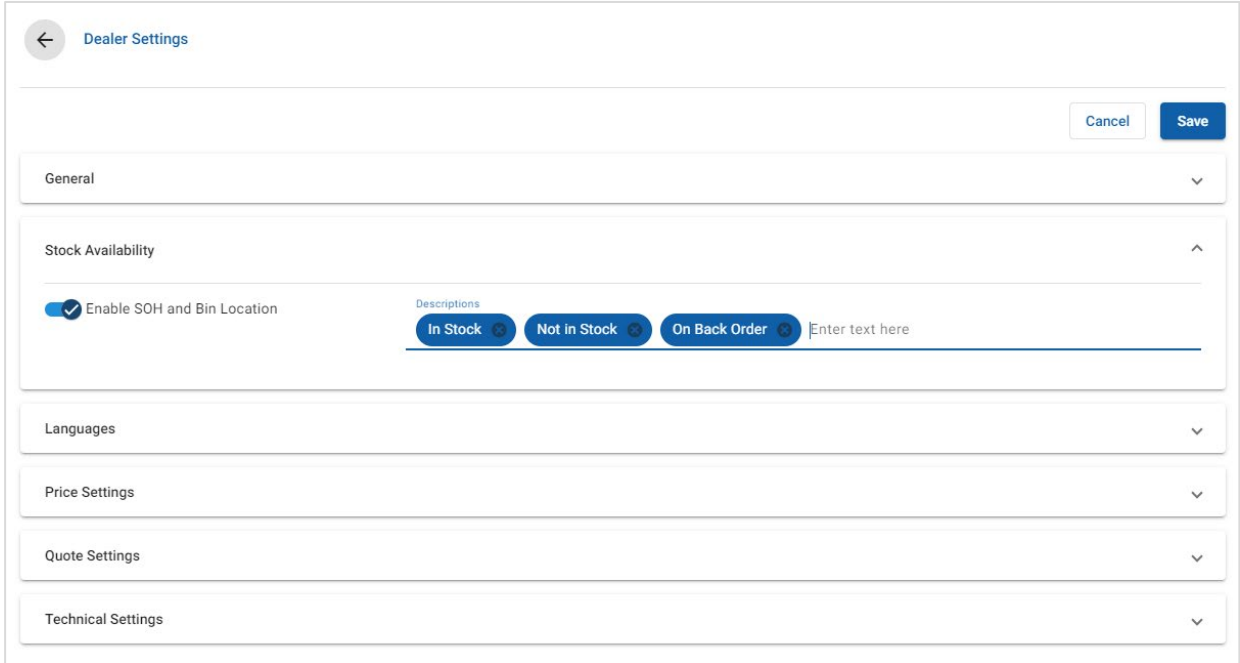

#### To configure stock availability:

1 Click the **C** Enable SOH and Bin Location icon.

The SOH and Bin location columns will display in the Quote Details screen.

- 2 Click in the **Descriptions** field and enter a stock on hand description, then press **Enter** on the keyboard.
- 3 Click **Save**.

# <span id="page-7-0"></span>Integration Settings

The Integration Settings screen allows you to set up integration types such as your DMS or a third party system. You can export a file that can then be imported into your DMS, or you can set up a direct transfer of data to your DMS using the Infomedia DMSi application.

There are more advanced options available for DMS integration that may require work by your DMS provider.

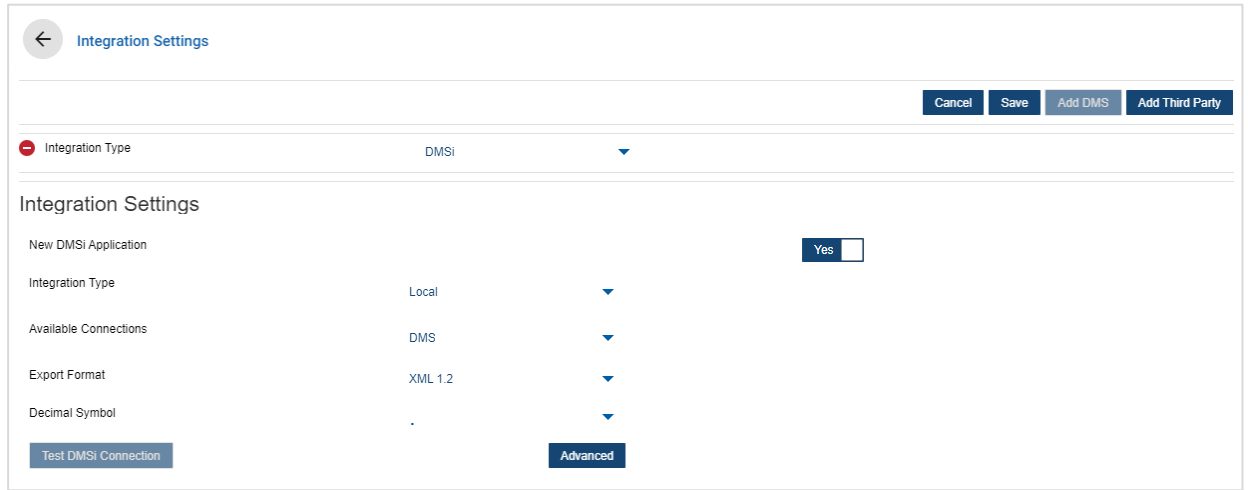

#### To set up a flat file export:

- 1 Click **Add DMS**.
- 2 Select **Flat File Export** from the **Integration Type** drop-down list.
- 3 Select the file format from the **Export Format** drop-down list.
- 4 Select the **Decimal Symbol** type from the drop-down list.
- 5 Click **Save**.

The file will be exported as XML or TXT.

#### To set up DMSi integration:

- 1 Click **Add DMS**.
- 2 Select **DMSi** from the **Integration Type** drop-down list.
- 3 Click **Yes** to enable the **New DMSi Application**.
- 4 Select **Local** from the **Integration Type** drop-down list.
- 5 Select your DMS connection from the **Available Connections** drop-down list.
- 6 Complete any additional settings or fields for your DMS connection.
- 7 Click **Test DMSi Connection** to ensure the system is connected.
- 8 Click **Save**.

#### To set up third party integration:

- 1 Click **Add Third Party**.
- 2 Select the provider name from the **Integration Type** drop-down list.
- 3 Enter the provider details in the corresponding fields.
- 4 Click **Save**.
- Additional integration types may be available based on your subscription.
- For more information on DMSi installation and DMS integration, check out the Media Hub. <https://media.infomedia.com.au/?product=menus>
- If you need assistance, please contact Customer Service. <https://www.infomedia.com.au/contact/customer-support>

# <span id="page-9-0"></span>Employee Groups

The Employee Groups screen allows you to create employee groups, allocate users to groups and link an employee ID to a DMS or to a third party system. Three groups are added by default: Parts Advisors, Service Advisors and Technicians.

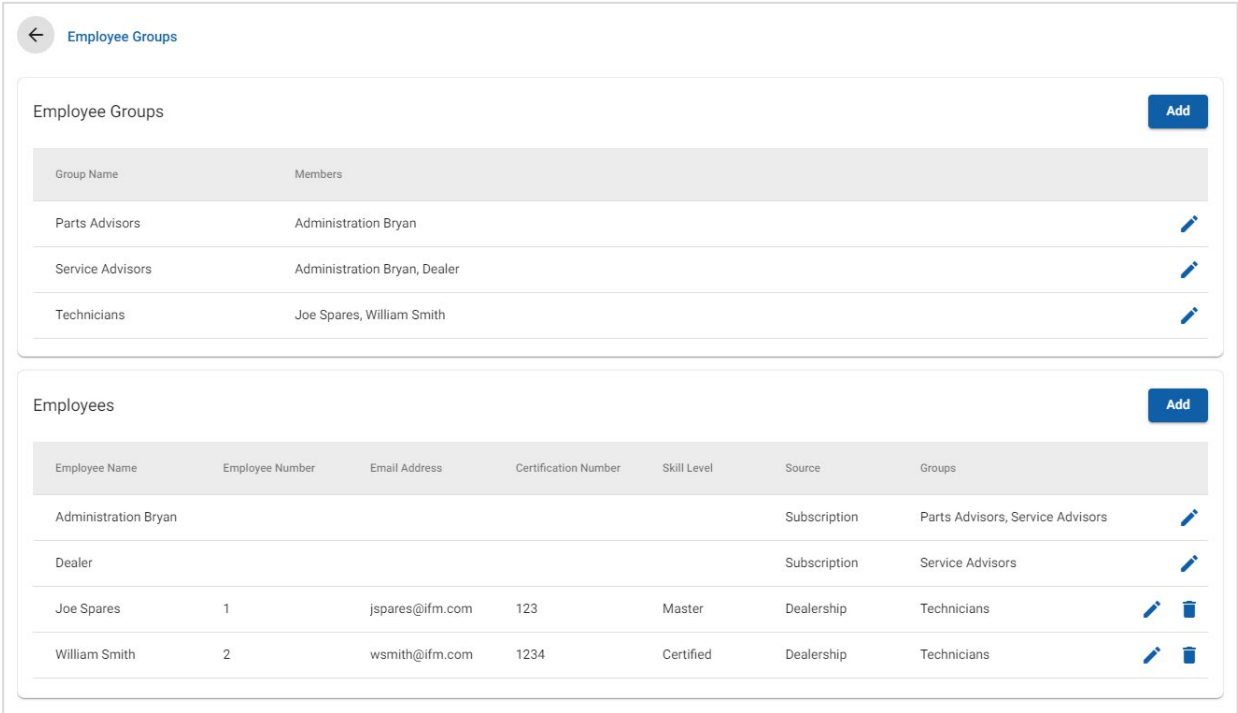

#### To assign users to existing groups:

- 1 Click the  $\ell$  icon to open a group name.
- 2 Click in the **Members** field and select the employees from the drop-down list.
- 3 If you want to link your employees to an external system, click **Add Third Party ID** and select from the drop-down list. Enter the employee ID in the corresponding field.
- 4 Click the  $\blacksquare$  icon.

#### To add a new user:

- 1 Click **Add** in the employee name section.
- 2 Enter the employee name, employee number, email and certification number in the corresponding fields.
- 3 Select a **Skill Level**.
- 4 Click in the **Groups** field and select from the drop-down list.
- 5 Click the  $\blacksquare$  icon.
- $\triangleright$  When an employee is added to a group, the group name is automatically entered in the Groups field for the employee.

# <span id="page-10-0"></span>**Security**

The Security screen allows you to set the access level for Employee Groups at the same level and lower levels of the hierarchy within your dealership.

The main areas in the Security screen are:

- **Application**: Enable or disable quote actions.
- **Administration**: Enable or disable access to the settings screens.

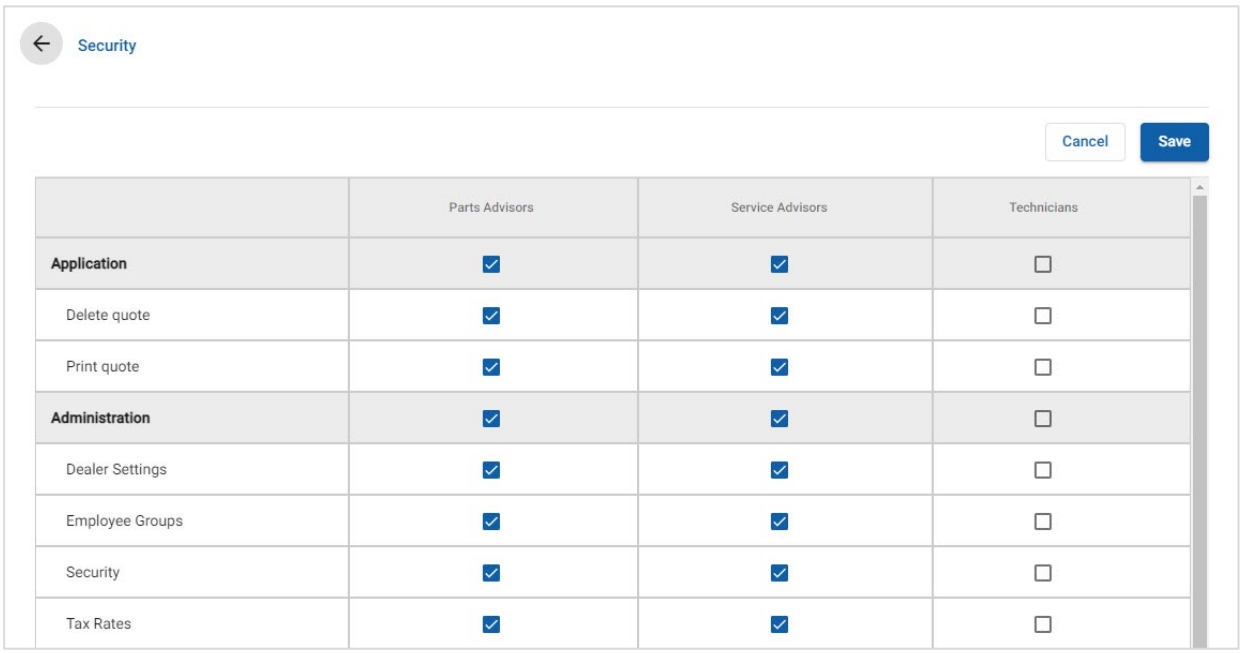

### To configure the security settings:

- 1 Click **Edit**.
- 2 Select the checkboxes to apply permissions to each employee group.
- 3 Click **Save**.
- To check the permissions for a user, click the drop-down and select a name from the list.
- To update, click **Edit**, modify the details, then click **Save**.

# <span id="page-11-0"></span>Print Settings

The Print Settings screen allows you to create and format print profiles. The print profiles are used when printing from the Quote Actions menu.

You can add customised dealership information, headers, footers and also upload logos. You can even apply print templates, such as for a quote, repair order or check sheet.

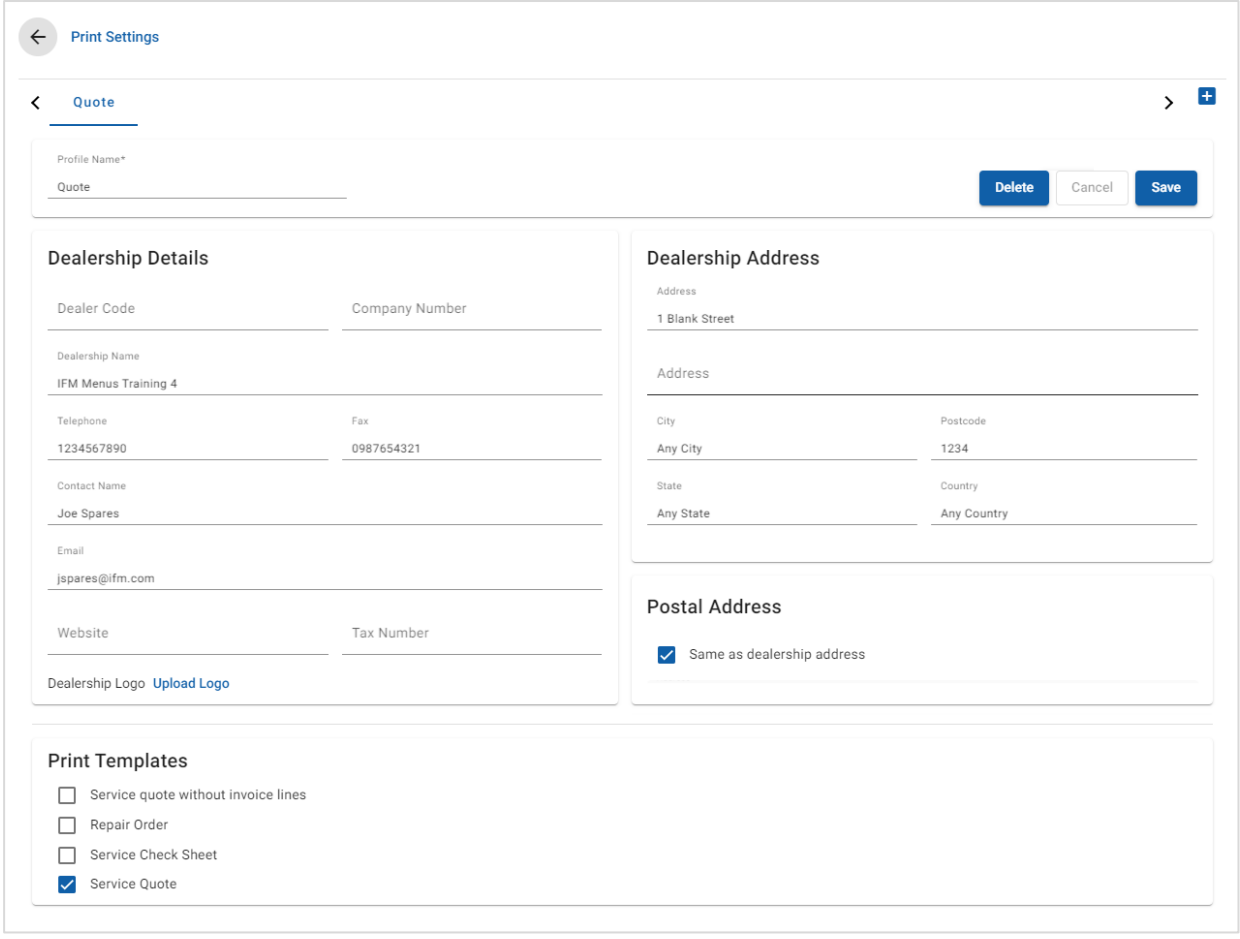

## To add a print profile name:

- 1 Click the  $\pm$  icon.
- 2 Enter a name in the field.
- 3 Click **Save**.

## To configure a print profile:

- 1 Select the profile name from the banner.
- 2 Enter the dealership's information into the corresponding fields. E.g. Dealership name, address, phone, fax and email.
- 3 Click **Upload Logo** and select your dealership logo.
- 4 Select from the available checkboxes under **Print Templates**.
- 5 Confirm the default margin settings or adjust them to your requirements.
- 6 Add content into the **Header** and **Footer** fields, and format as required.
- 7 Click **Save**.
- To update the Print Settings, click the profile name, modify the details, then click **Save**.

# <span id="page-13-0"></span>Email Settings

The Email Settings screen allows you to set up a Reply to email address and an email signature. This allows the customer to reply to quotes that are sent by email from the Quote Actions menu.

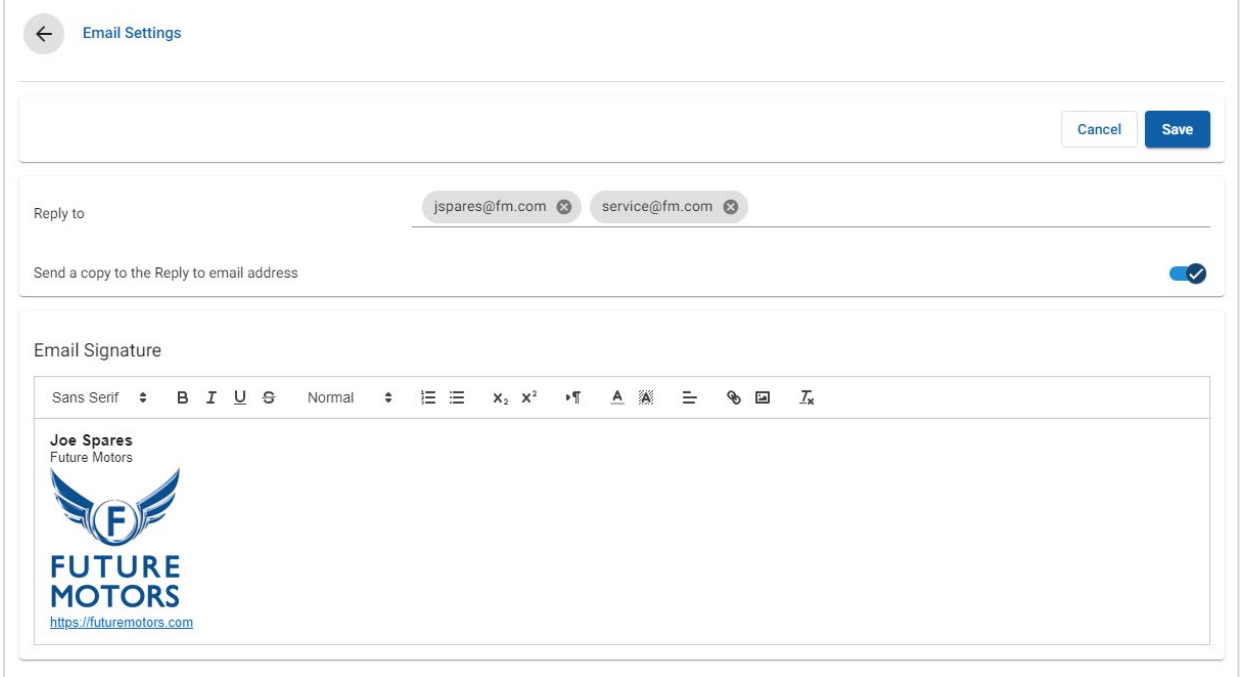

#### To configure the email settings:

1 Use the default Reply to email address or enter a different email address in the **Reply to** field and press **Enter** on the keyboard.

Multiple email addresses can be added.

- 2 Confirm the **Send a copy to the Reply to email address** icon is enabled.
- 3 Enter the email signature details in the field and format as required.

The total size of the email signature, including all attachments, must not exceed 1MB.

4 Click **Save**.

# <span id="page-14-0"></span>Price Settings

To ensure the creation of accurate and consistent quotes, you need to complete your main price settings in Superservice Menus. Some of the customised price settings include configuring your tax, labour and sundry rates. You can also view and set up parts pricing.

▶ The options displayed in the Settings screen may differ based on your subscription.

# <span id="page-14-1"></span>Tax Rates

The Tax Rates screen allows you to add new tax rates or modify existing tax rates. Tax can then be applied to labour, sundries and parts when pricing operations. You can set up multiple individual tax rates.

There is also the ability to set up tax groups. This is useful for regions that require more than one tax rate to be applied to goods and services. When setting up tax groups, create your individual tax rates first, and then add a tax group and assign the relevant tax rates to the group.

In this screen, you can also set up a default tax rate that is applied to the price of parts.

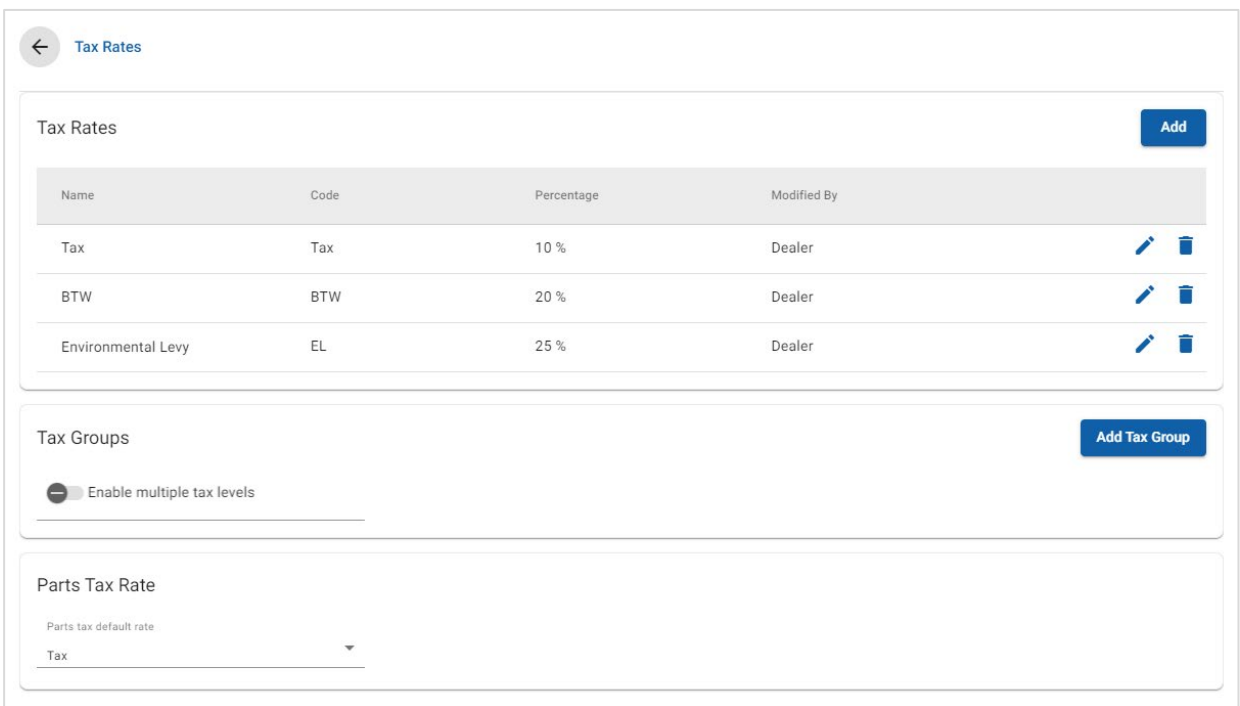

### To add a new tax rate:

- 1 Click **Add**.
- 2 Enter a tax rate **Name** and **Code** in the corresponding fields.
- 3 Enter the tax rate in the **Percentage** field.
- 4 Click the  $\blacksquare$  icon.

## To add a tax group:

- 1 Click **Add Tax Group**.
- 2 Enter a **Tax Group Name** and **Tax Group Code** in the corresponding fields.
- 3 Click in the **Tax Rates** field and select one or more rates from the drop-down list.

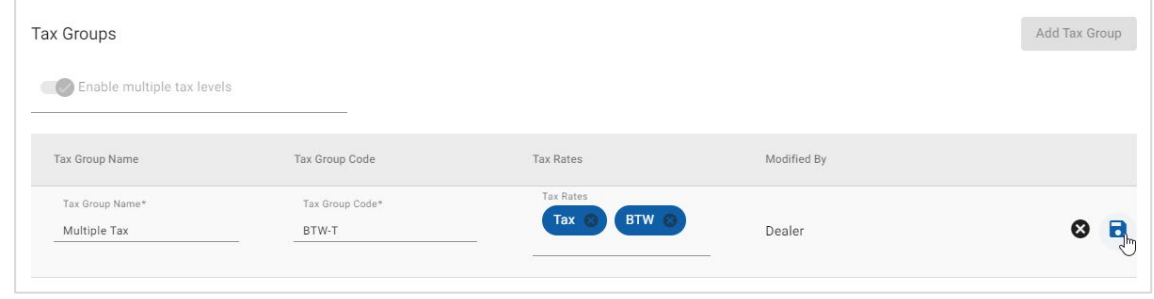

- 4 Click the  $\blacksquare$  icon.
- ▶ To enable tax groups, click the *●* **Enable multiple tax levels** icon.
- To set up a parts tax rate, select a rate from the **Parts tax default rate** drop-down list and in the Parts Pricing screen select the **Taxable** checkbox.

# <span id="page-16-0"></span>Labour Rates

The Labour Rates screen allows you to create labour rates to suit the needs of your dealership.

There are different ways of calculating the labour price for an operation:

- **Flat Rate**: Set up a flat rate per hour for the labour price.
- **Multiple Rates:** Set up multiple rates for a labour price level that is based on the exact amount of labour time.
- **Pricing Matrix:** Set up a customised matrix to price labour that is based on the difficulty level of an operation and specified vehicle categories.
- The Pricing Matrix is an optional subscription feature and may not be available for all users.

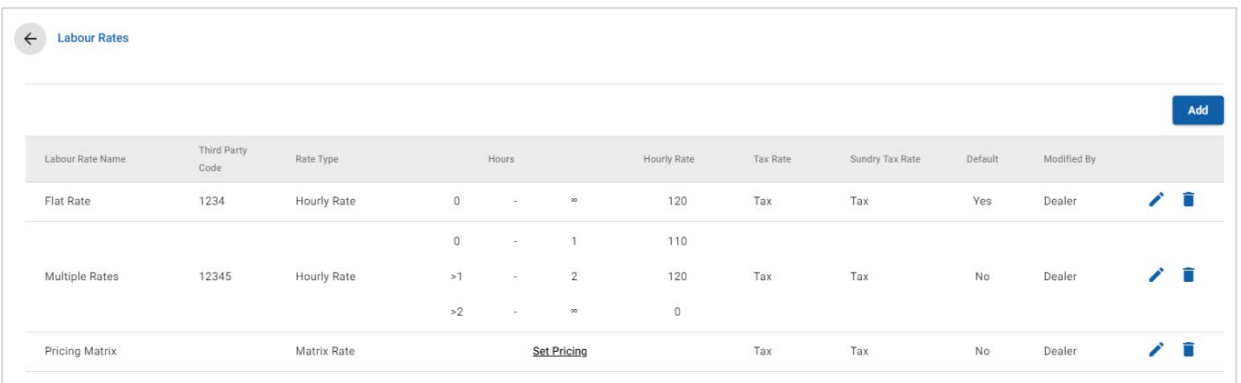

#### To add a labour price level with a flat rate:

- 1 Click **Add**.
- 2 Enter a **Labour Rate Name** in the field.
- 3 If you want to link with an external system, enter the code in the **Third Party Code** field.
- 4 Confirm **Hourly Rate** is selected from the **Rate Type** drop-down list.
- 5 Enter the labour rate in the **Hourly Rate** field.

You need to ensure the Hours field is blank and only add the Hourly Rate.

- 6 Select the **Tax Rate** and **Sundry Tax Rate** from the drop-down lists.
- 7 To set this labour price level as the default rate, select the **Default** checkbox.
- 8 Click the  $\blacksquare$  icon.

To add a labour price level with multiple rates:

- Click **Add**.
- Enter a **Labour Rate Name** in the field.
- If you want to link with an external system, enter the code in the **Third Party Code** field.
- Confirm **Hourly Rate** is selected from the **Rate Type** drop-down list.
- Enter the number of hours in the **Hours** field.
- Enter the labour rate in the **Hourly Rate** field.
- Continue to add the hours and hourly rates for each additional level you require. When adding the last level, ensure the Hours field is blank and only add the Hourly Rate.
- Select the **Tax Rate** and **Sundry Tax Rate** from the drop-down lists.

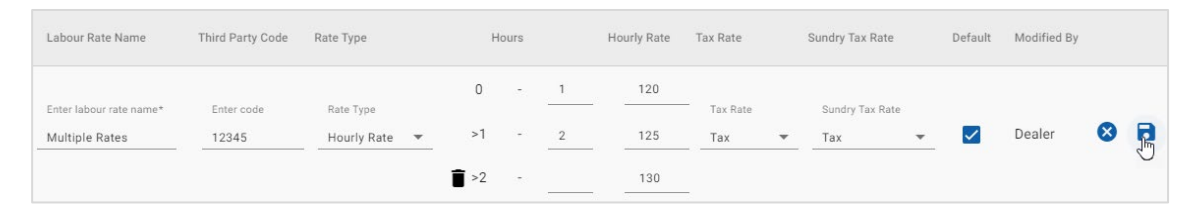

- To set this labour price level as the default rate, select the **Default** checkbox.
- 10 Click the  $\blacksquare$  icon.

To set up a pricing matrix for the labour price level:

- 1 Click **Add**.
- 2 Enter a **Labour Rate Name** in the field.
- 3 If you want to link with an external system, enter the code in the **Third Party Code** field.
- 4 Select **Matrix Rate** from the **Rate Type** drop-down list.
- 5 Select the **Tax Rate** and **Sundry Tax Rate** from the drop-down lists.
- 6 Click the  $\blacksquare$  icon.
- 7 Click the **Set Pricing** link.
- 8 Select an option from the **Set Pricing** drop-down list (if applicable).

For example, Fuel Type or Vehicle Category.

- 9 Configure a flat rate or multiple rates for the price level:
	- **Flat Rate**: Enter a flat rate into the **Rates** field. You need to ensure the Hours field is blank and only add the Hourly Rates.
	- **Multiple Rates:** Enter an hour amount and the hourly rate in the corresponding fields. When adding the last level, ensure the Hours field is blank and only add the Hourly Rate.

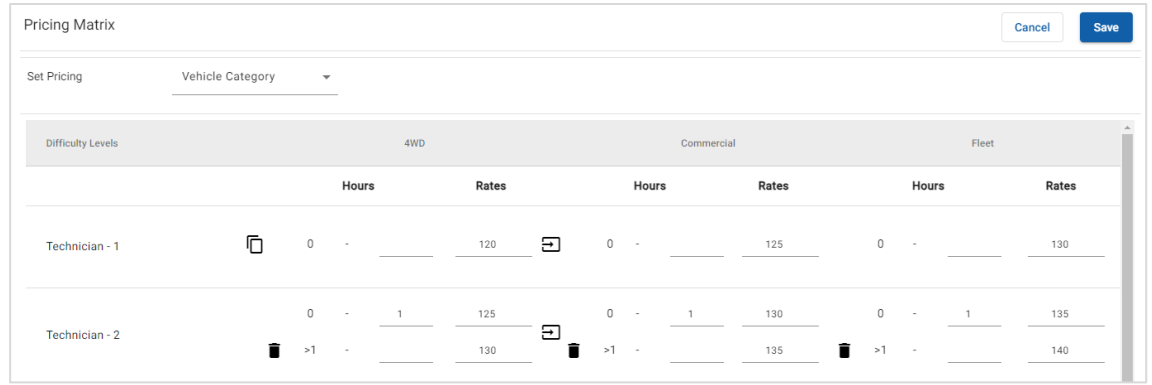

- 10 Click **Save**.
- When you select **Vehicle Category** from the **Set Pricing** drop-down list, the **Copy to all items in this row**  $\exists$  icon displays. Click the  $\exists$  icon to copy a flat rate or multiple rates to all vehicle categories for the applicable price level.

# <span id="page-19-0"></span>**Sundries**

The Sundries screen allows you to price all the sundries that are used in your dealership, customise sundries and add new sundries. The sundries are priced according to the labour levels that have been set up in the Labour Rates screen. E.g. Fleet, Retail.

## Sundries Screen

You can price the sundries from this screen based on a fixed amount. To access other pricing options click the  $\triangle$  icon and edit the sundry.

## To price a sundry based on a fixed amount:

- 1 Double click on a sundry line.
- 2 Enter a sundry price for each labour level.
- 3 Click the  $\blacksquare$  icon.

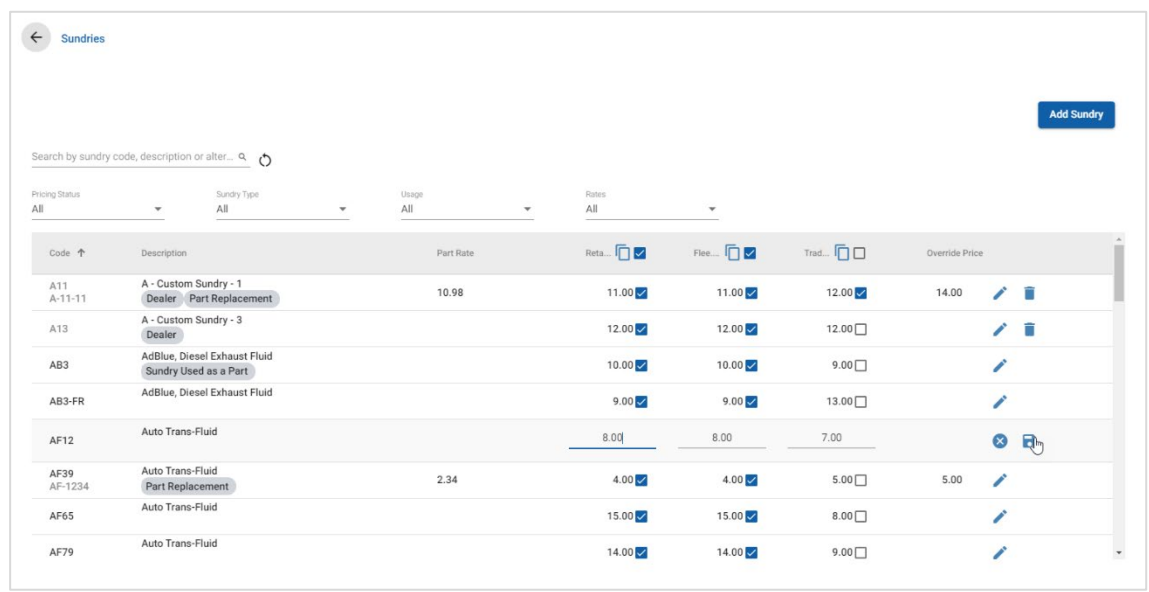

- To locate a sundry, use the search box, or filter by the drop-down lists.
- To copy sundry rates, click the  $\Box$  icon, select the checkbox you want to copy rates to, then click **Copy Rates**.
- Select the labour rate checkbox  $\vee$  to make all sundries available for a labour rate, or the price checkbox to make individual sundries available for a labour rate.
- In some circumstances the distributor may lock certain sundry rates.

## Add a New Sundry

You can add new sundries and configure the price options to suit the needs of your dealership.

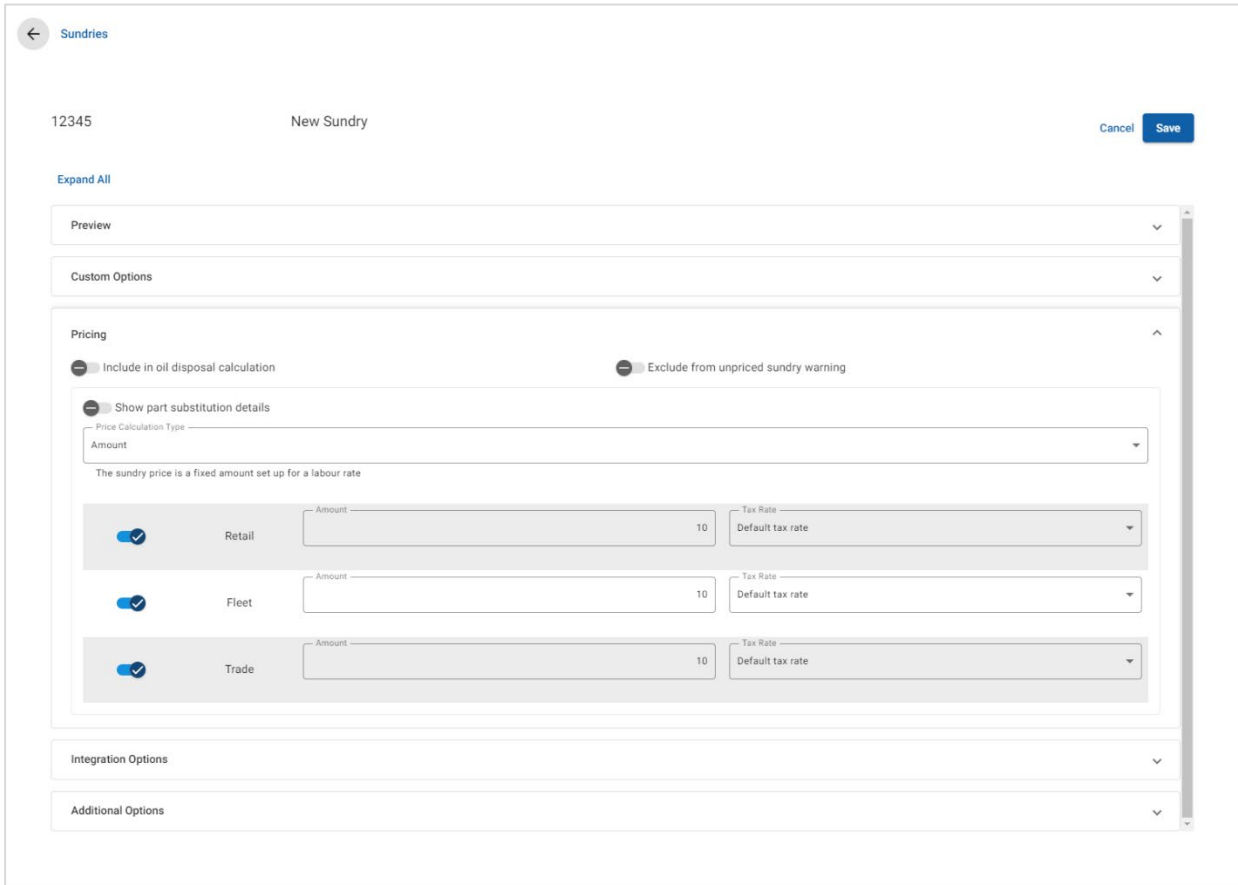

#### To add a new sundry:

- 1 Click **Add Sundry**.
- 2 Enter a sundry code and description.
- 3 Click the  $\blacksquare$  icon.

The edit sundry screen will display.

- 4 If you want to customise the sundry details, click **Custom Options** and enter a code and name.
	- **If you want to set the sundry as a part, click the <b>Use sundry as a part** icon. If selected, this sundry will be displayed in the parts list within a quote.
- 5 Click **Pricing**.
	- **F** Select **Amount** from the **Price Calculation Type** drop-down list.
	- To add an oil disposal charge for a sundry, based on a rate per unit, click the **Include in oil disposal calculation** icon.
	- **Enter a sundry price for each labour level in the Amount field.**
	- Use the default tax rate that was selected in the **Labour Rates** screen or select a different rate from the drop-down list.
	- **Click the**  $\bullet$  **icon to enable the price to be displayed in the quote.**
- 6 If you want to link with an external system, click **Integration Options** and enter the code in the **Third Party Code** field.
- 7 Click **Additional Options**.
	- If you want to apply the sundry to specific parts, enter the details in the field, then press **Enter** on the keyboard.
	- **Select a Category, Section and Operation from the Apply to these operations** drop-down lists and click **Apply**.
	- **Continue to add the sundry to additional operations from the drop-down lists** (if required).
- 8 Confirm the changes in the **Preview** section.
- 9 Click **Save**.
- If you want to reset a code or name, click the  $\bullet$  icon and select an option from the list.

## Edit a Sundry

The edit sundry screen provides options to preview and customise sundries.

To edit a sundry, find the sundry you want to edit and click the  $\bigwedge$  icon.

The edit sundry screen provides quick access to the following sections:

- **Preview**: View a snapshot of how the sundry will display in the quote.
- **Custom Options:** Customise a sundry code or name.
- **Pricing**: Configure pricing options for the sundry.
- **Integration Options**: Enter a sundry code used in your third party system.
- **Additional Options:** Apply a sundry to specific parts.

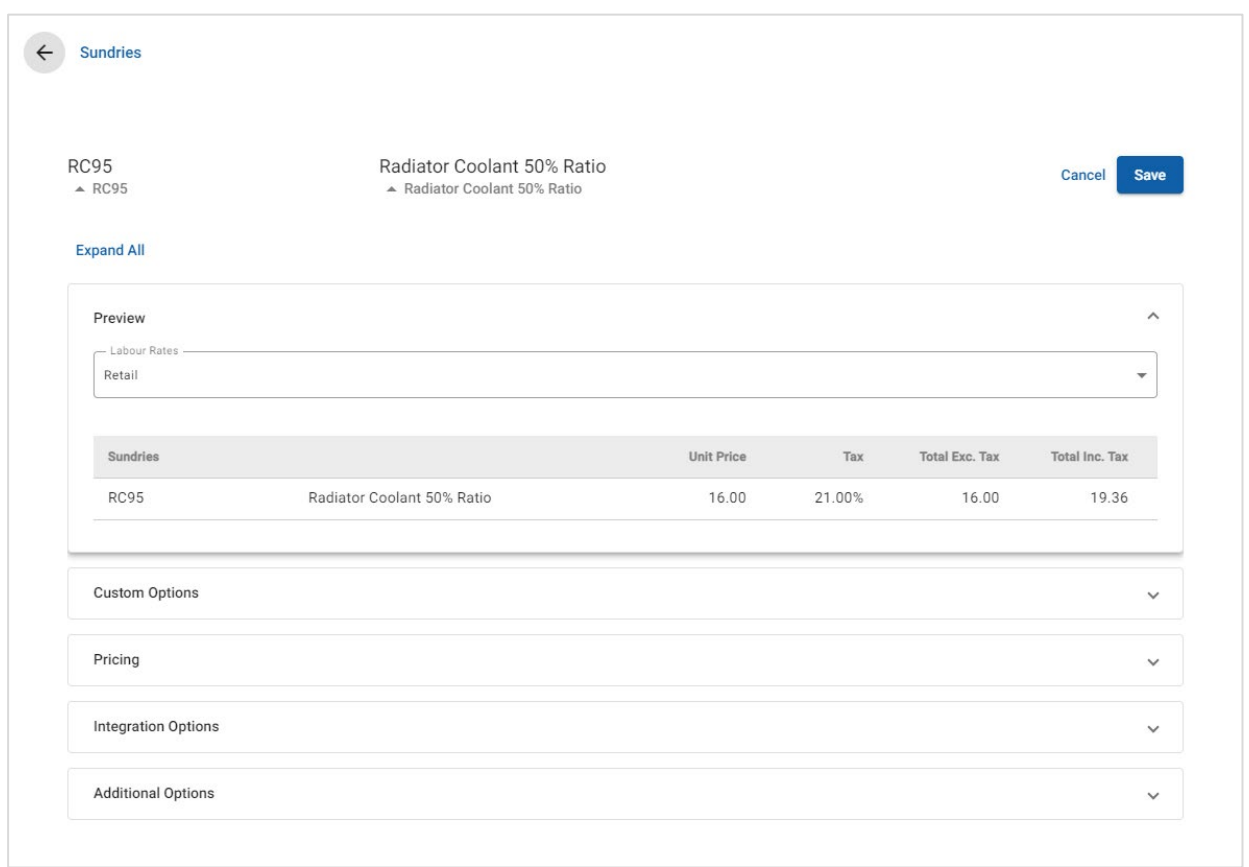

- $\triangleright$  To open a section, click the  $\triangleright$  icon.
- ▶ To open all sections, click **Expand All**.

## Sundry Pricing

You can set the type of pricing as a fixed or variable amount. Then enter the details and enable that rate to display in the quote.

There are different ways to calculate the sundry price:

- **Amount:** Allows you to apply an amount for each labour price level.
- **Percentage:** Allows you to set the sundry rate for each labour price level as a percentage and specify maximum and minimum values.
- **Part Substitution**: Allows you to enable an option to retrieve an alternate part price.

## To price a sundry based on a fixed amount:

- 1 Click the  $\ell$  icon to expand the sundry details.
- 2 Click **Pricing**.
	- **EXECTE:** Select **Amount** from the **Price Calculation Type** drop-down list.
	- To add an oil disposal charge for a sundry, based on a rate per unit, click the **Include in oil disposal calculation** icon.
	- **Enter a sundry price for each labour level in the Amount field.**
	- Use the default tax rate that was selected in the **Labour Rates** screen or select a different rate from the drop-down list.
	- **Click the**  $\bullet$  **icon to enable the price to be displayed in the quote.**

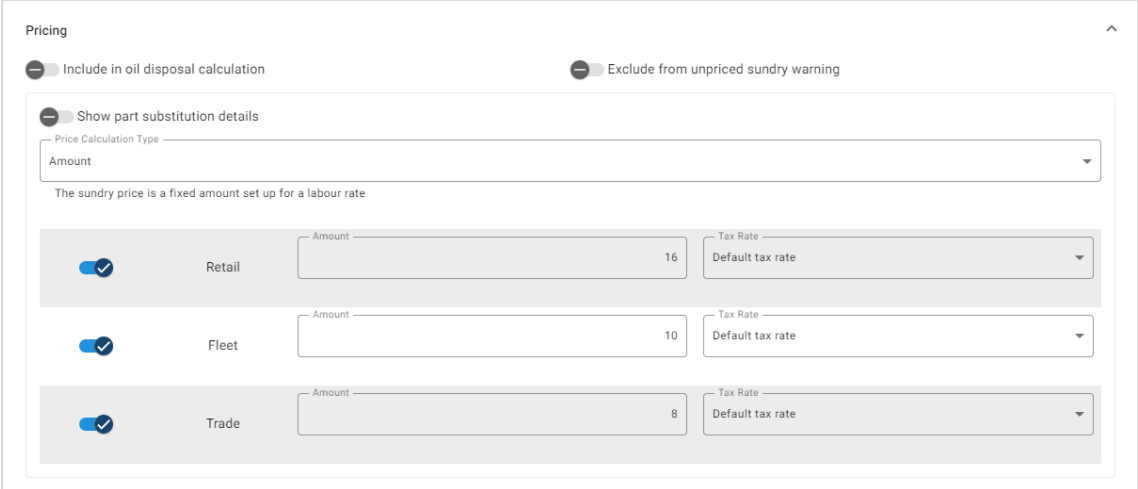

- 3 Confirm the changes in the **Preview** section.
- 4 Click **Save**.
- To apply a sundry to specific parts, select the corresponding parts from the drop-down list in **Additional Options**.

To price a sundry based on a percentage rate:

- 1 Click the  $\ell$  icon to expand the sundry details.
- 2 Click **Pricing**.
	- Select **Percentage** from the **Price Calculation Type** drop-down list.
	- Select an option from the **Price Calculation Based On** drop-down list.
	- To add an oil disposal charge for a sundry, based on a rate per unit, click the **Include in oil disposal calculation** icon.
	- Enter a percentage rate for each labour level in the **Percentage** field.
	- **Enter a minimum and maximum value for the operation cost in the** corresponding fields.
	- Use the default tax rate that was selected in the **Labour Rates** screen or select a different rate from the drop-down list.
	- Click the  $\bullet$  icon to enable the price to be displayed in the quote.

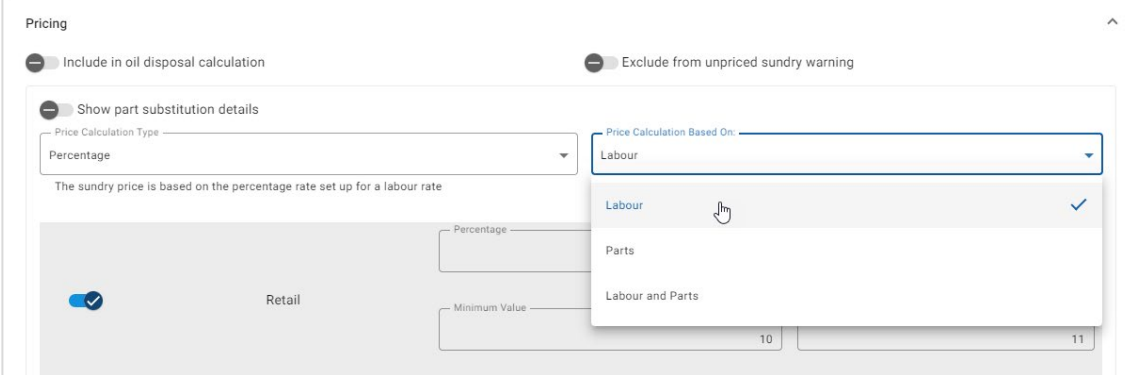

- 3 Confirm the changes in the **Preview** section.
- 4 Click **Save**.
- To disable the warning message that displays in the Operation Selection screen for any unpriced items, click the **Exclude from unpriced sundry warning** icon.
- If you want to link with an external system, click **Integration Options** and enter the code in the **Third Party Code** field.

To price a sundry based on a part substitution:

- 1 Click the  $\ell$  icon to expand the sundry details.
- 2 Click **Pricing**.
- **3** Click the **Show part substitution details** icon.
	- Enter an **Alternate Part Number** in the field and click **Retrieve**.

If there is a valid part in the system, the price field is populated from the default rate that is set in the Parts Pricing Settings. If there is no valid part, the price field displays a zero amount.

- **Enter an amount in the Part Capacity field.**
- **If you want to view a different Part Rate**, select an option from the drop-down list.

The price field will be updated based on the part rate. This is a reference only field that allows you to compare the price with other part rates.

- If the price is zero or you want to override the price of a valid part, enter an amount in the **Override Price** field.
- Click the  $\bullet$  icon to round up the number of containers (if applicable).

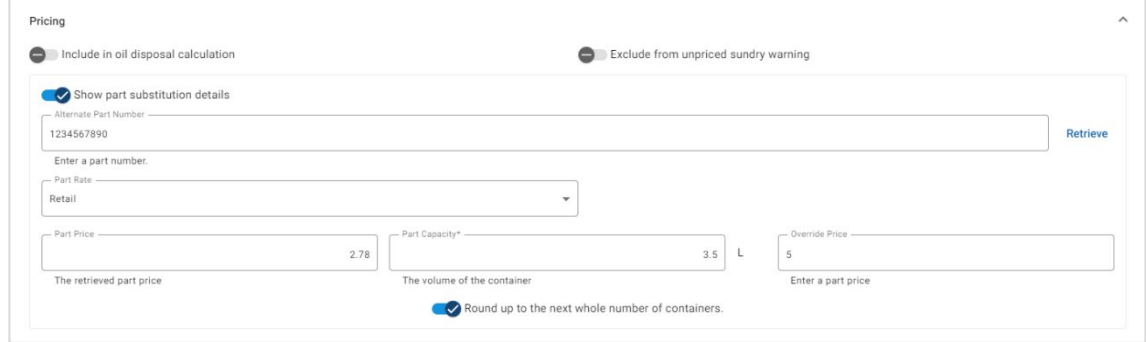

- 4 Confirm the changes in the **Preview** section.
- 5 Click **Save**.
- ▶ To reset the pricing, delete the **Alternate Part Number**, disable the Show part **substitution details** icon, then click **Save**.

# <span id="page-26-0"></span>Shop Supplies

The Shop Supplies sundry can be applied as an amount or a percentage rate in the quote. The percentage rate can be applied based on the labour, parts, or the labour and parts.

To price the shop supplies sundry based on a fixed amount:

- 1 Click the  $\ell$  icon to expand the sundry details.
- 2 Click **Pricing**.
	- **F** Select **Amount** from the **Price Calculation Type** drop-down list.
	- To add an oil disposal charge for a sundry, based on a rate per unit, click the **Include in oil disposal calculation** icon.
	- **Enter a sundry price for each labour level in the Amount field.**
	- Use the default tax rate that was selected in the **Labour Rates** screen or select a different rate from the drop-down list.
	- Click the  $\bullet$  icon to enable the price to be displayed in the quote.

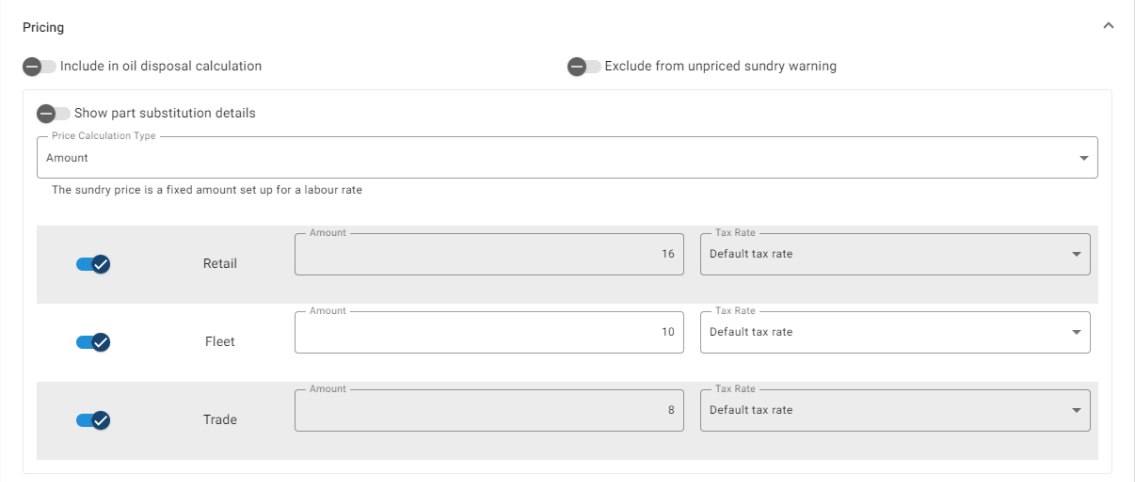

- 3 Confirm the changes in the **Preview** section.
- 4 Click **Save**.
- The options displayed in the Settings screen may differ based on your subscription.

To price the shop supplies sundry based on a percentage rate:

- 1 Click the  $\ell$  icon to expand the sundry details.
- 2 Click **Pricing**.
	- Select **Percentage** from the **Price Calculation Type** drop-down list.
	- Select an option from the **Price Calculation Based On** drop-down list.
	- To add an oil disposal charge for a sundry, based on a rate per unit, click the **Include in oil disposal calculation** icon.
	- **Enter a percentage rate for each labour level in the Percentage field.**
	- **Enter a minimum and maximum value for the operation cost in the** corresponding fields.
	- Use the default tax rate that was selected in the **Labour Rates** screen or select a different rate from the drop-down list.
	- **Click the**  $\bullet$  **icon to enable the price to be displayed in the quote.**

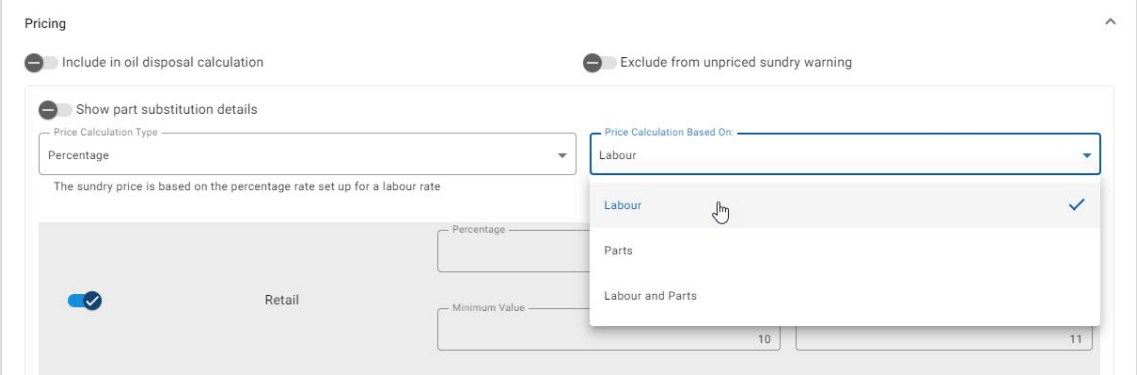

- 3 Confirm the changes in the **Preview** section.
- 4 Click **Save**.

## Oil Disposal

The Oil Disposal sundry allows you to customise the calculation method of the oil disposal sundry.

The oil disposal rate types are:

- **Fixed Rate**: The oil disposal rate is the amount entered into each labour level column.
- **Rate Per Unit:** The oil disposal rate is calculated by multiplying the total fluids volume by the rate entered into each labour level.

#### To apply a fixed rate to an oil disposal charge:

- 1 Click the **i** icon to expand the **Oil Disposal** sundry.
- 2 Click **Pricing**.
	- Select **Fixed Rate** from the **Oil Disposal Rate** drop-down list.
	- **F** Select **Amount** from the **Price Calculation Type** drop-down list.
	- Enter an oil disposal rate for each labour level in the **Amount** field.
	- Use the default tax rate that was selected in the **Labour Rates** screen or select a different rate from the drop-down list.
	- **Click the**  $\bullet$  **icon to enable the price to be displayed in the quote.**

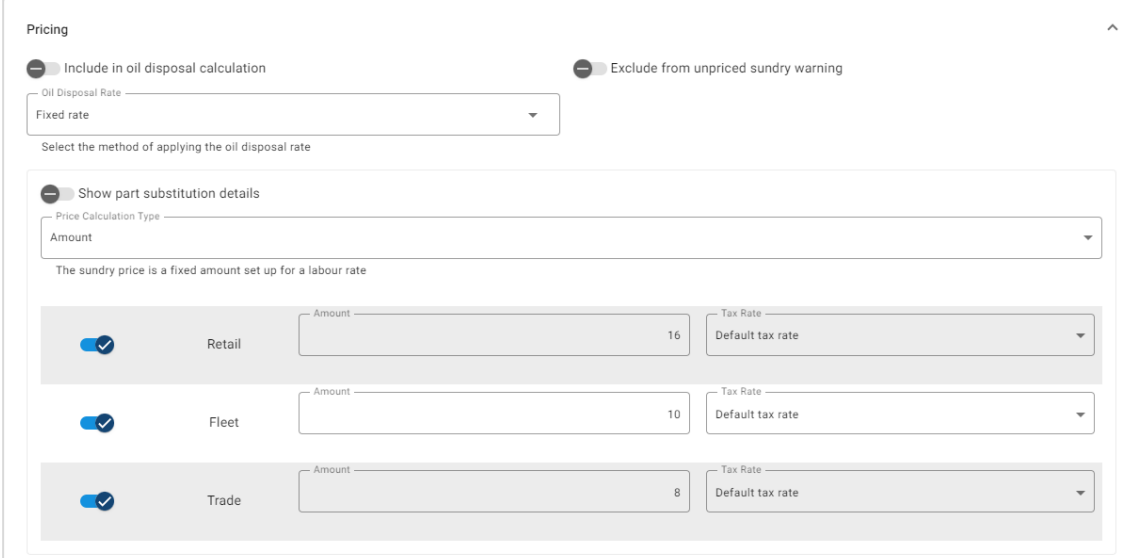

- 3 Confirm the changes in the **Preview** section.
- 4 Click **Save**.

To apply a rate per unit to an oil disposal charge:

- 1 Click the **i** icon to expand the **Oil Disposal** sundry.
- 2 Click **Pricing**.
	- **Ensure the Collinciate in oil disposal calculation** icon is enabled for each sundry you want to include in the disposal charge.
	- Select **Rate Per Unit** from the **Oil Disposal Rate** drop-down list.
	- **EXECTE:** Select **Amount** from the **Price Calculation Type** drop-down list.
	- **Enter an oil disposal rate for each labour level in the Amount field.**
	- Use the default tax rate that was selected in the **Labour Rates** screen or select a different rate from the drop-down list.
	- **Click the**  $\bullet$  **icon to enable the price to be displayed in the quote.**

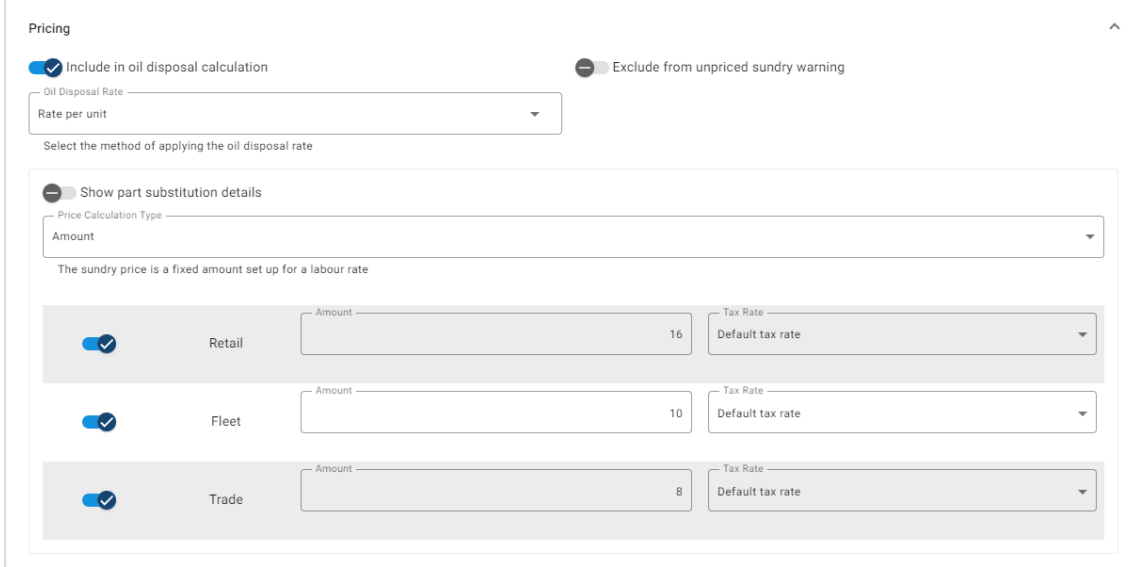

- 3 Confirm the changes in the **Preview** section.
- 4 Click **Save**.

# <span id="page-30-0"></span>Parts Pricing

The Parts Pricing screen allows you to add customised parts price levels that reflect your current pricing structure. You can also view price files for parts that have been set up by the manufacturer.

There are two methods for adjusting the price of parts:

- **Flat Rate**: Allows you to mark pricing up or down by the same percentage for all parts.
- **Multiple Rates**: Allows you to mark pricing up or down by setting up different percentage rates based on the price range of parts.

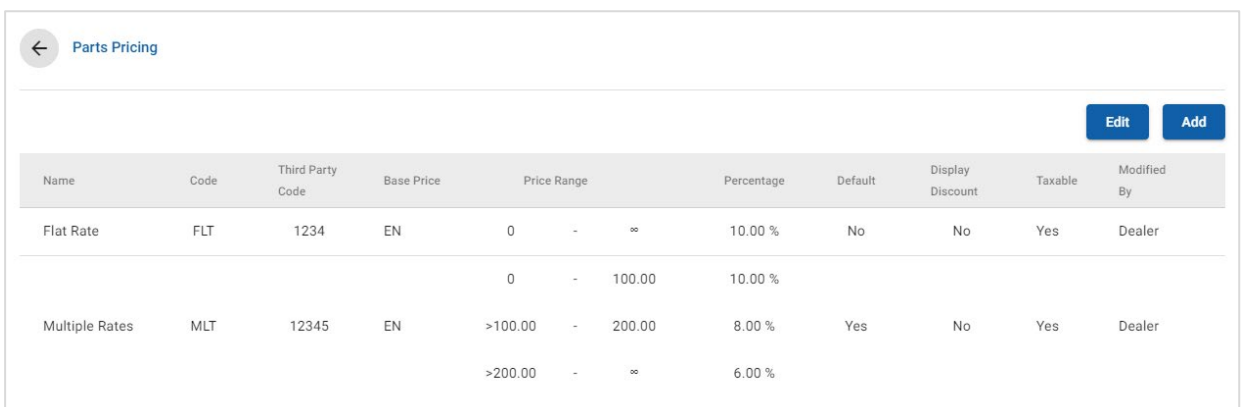

#### To add a parts price level with a flat rate:

- 1 Click **Add**.
- 2 Enter the parts price **Name** and **Code** in the corresponding fields.
- 3 If you want to link with an external system, enter the code in the **Third Party Code** field.
- 4 Select a base price from the **Base Price** drop-down list.
- 5 Enter a rate in the **Percentage** field.
- 6 To set this parts price level as the default rate, select the **Default** checkbox.
- 7 If you want tax to be applied to this parts price level, select the **Taxable** checkbox.
- 8 Click **Save**.
- ▶ To display the discount for parts in the Operation Selection and Quote Details screens, select the **Display Discount** checkbox.

To add a part price level with multiple rates:

- Click **Add**.
- Enter the parts price **Name** and **Code** in the corresponding fields.
- If you want to link with an external system, enter the code in the **Third Party Code** field.
- Select the base price from the **Base Price** drop-down list.
- Enter the highest price of the part price level in the **Price Range** field.
- Enter a rate in the **Percentage** field.
- Continue to add the parts price range and percentage for each additional level.

When adding the last level, ensure the Price Range field is blank and only add the percentage.

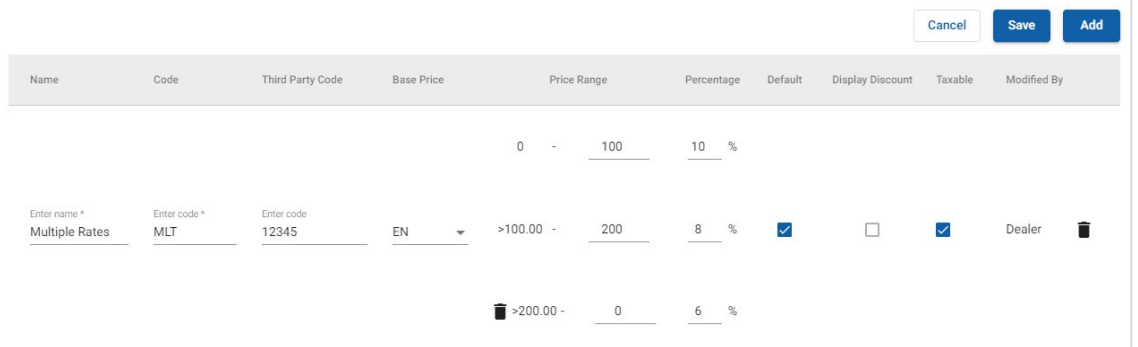

- To set this parts price level as the default rate, select the **Default** checkbox.
- If you want tax to be applied to this parts price level, select the **Taxable** checkbox.

## Click **Save**.

To update Parts Pricing, click **Edit**, modify the details, then click **Save**.

# <span id="page-32-0"></span>Price and Time Override

The Price and Time Override screen allows you to modify the standard labour time and price of an operation to create an adjusted labour time that can be applied to vehicles.

You can apply the price and time override by vehicle attributes or by model.

This functionality may not be available in your region.

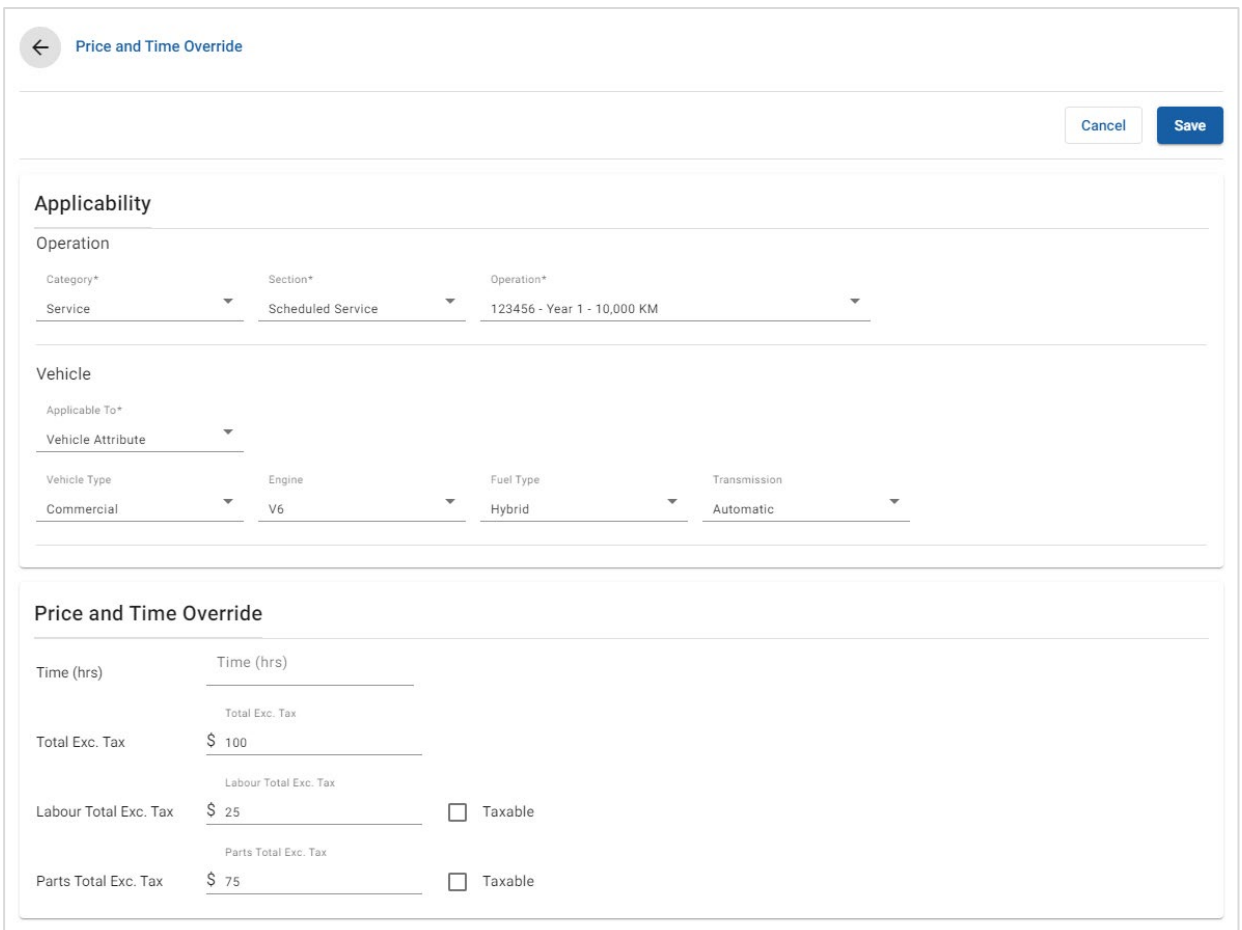

### To set a price and time override by vehicle attribute:

- 1 Click **Add**.
- 2 Select a **Category**, **Section** and **Operation** from the drop-down lists.
- 3 Select **Vehicle Attribute** from the **Applicable To** drop-down list.
	- Apply the override to all vehicles, or select from the **Vehicle Type**, **Engine, Fuel Type** and **Transmission** drop-down lists.
- 4 Configure the price and time override options:
	- **Time (hrs)**: The amount of time to complete the operation.
	- **Total Exc. Tax:** The total amount excluding tax.
	- **Labour Total Exc. Tax**: The total labour amount excluding tax.
	- **Parts Total Exc. Tax**: The total part amount excluding tax.

If you want to apply tax to the labour or part total, select the **Taxable** checkbox.

5 Click **Save**.

To set a price and time override by vehicle model:

- 1 Click **Add**.
- 2 Select a **Category**, **Section** and **Operation** from the drop-down lists.
- 3 Select **Vehicle Model** from the **Applicable To** drop-down list.
- 4 Click **Select**.
- 5 Select the checkbox for the required vehicles:
	- **Model**: The checkbox applies the price and time override to all vehicles.
	- **Model Name:** The checkbox next to each model name applies the price and time override to the required model. By default, the selection is applied to all vehicles within the selected model.
	- **Series:** Click on a model name to display the series and apply the price and time override to the required series. By default, the selection is applied to all vehicles within the selected series.
	- **Description**: Click on a model and series name to display the vehicle descriptions and apply the price and time override to the required description(s).

## 6 Click **OK**.

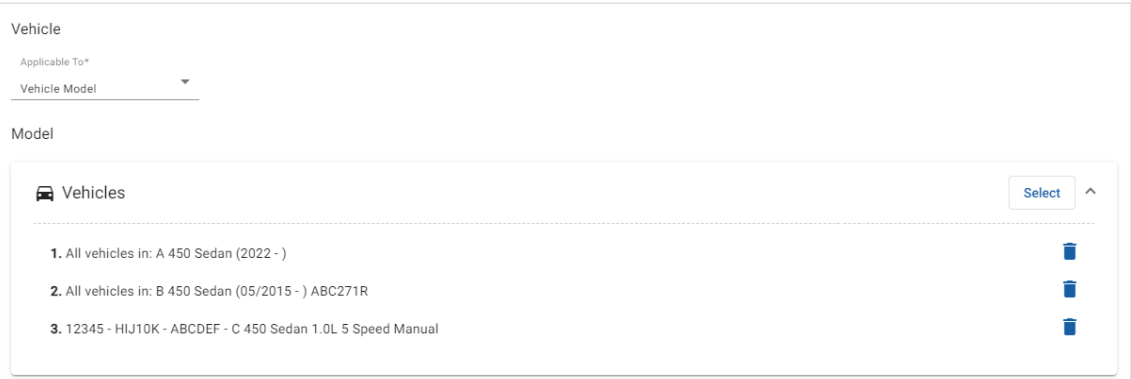

- 7 Configure the price and time override options:
	- **Time (hrs)**: The amount of time to complete the operation.
	- **Total Exc. Tax:** The total amount excluding tax.
	- **Labour Total Exc. Tax:** The total labour amount excluding tax.
	- **Parts Total Exc. Tax:** The total part amount excluding tax.

If you want to apply tax to the labour or part total, select the **Taxable** checkbox.

- 8 Click **Save**.
- ▶ You can select more than one checkbox when applying a price and time override to a model name, series or description.

# <span id="page-35-0"></span>Labour Times

The Labour Times screen allows you to customise the labour times specified by the manufacturer. The default manufacturer labour times can be increased or decreased by a fixed amount or by a percentage.

This functionality may not be available in your region.

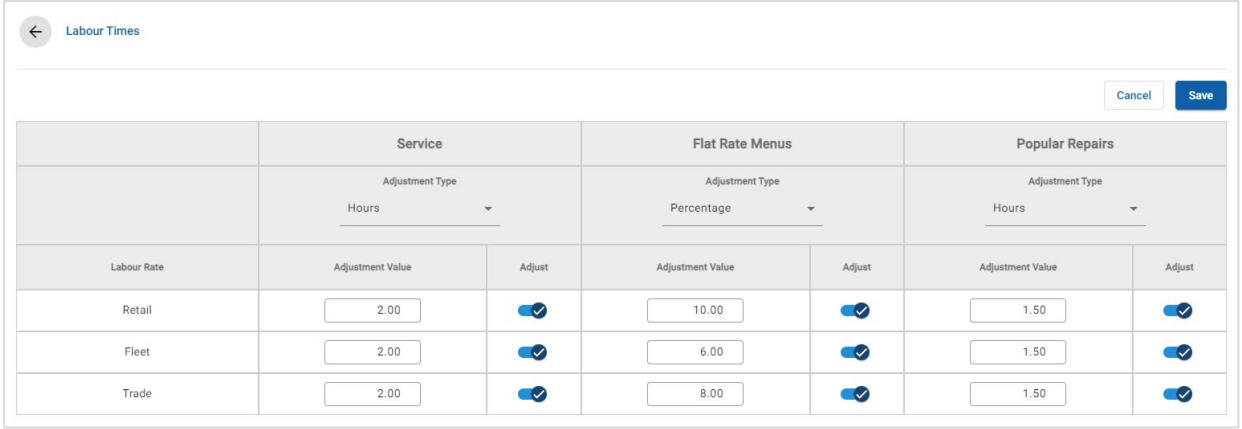

#### To adjust the labour times:

- 1 Click the **Adjustment Type** drop-down and select from the list.
- 2 Enter the amount of the adjustment into each labour level column.
- 3 Click the  $\bullet$  icon to apply the adjustment.

In regions where additional labour times are available, select which labour times you want the adjustment to be applied to. For example, Adjust OEM (Original Equipment Manufacturer) or Adjust IST (Adjust Industry Standard Time).

- 4 Click **Save**.
- The options displayed in the Settings screen may differ based on your subscription.

# <span id="page-36-0"></span>Advanced Settings

Superservice Menus provides access to advanced settings that allow you to customise parts and sundries, edit operations and add upsell recommendations.

The advanced settings display in a new screen that includes the following modules:

- **Vehicle Categories**
- **Part and Sundry Substitution**
- **•** Operation Authoring
- **Upsell Recommendations**
- Access to advanced settings is based on your subscription.

# <span id="page-36-1"></span>Vehicle Categories

The Vehicle Categories module allows you to create vehicle groups by vehicle attribute or model and assign vehicles to these customised groups. For example, Diesel, Gasoline, Turbo, Hybrid or 4WD.

It is recommended that vehicles are only allocated to a single category.

When you create vehicle categories, they will appear as a drop-down selection in the Part and Sundry Substitution, Operation Authoring and Upsell Recommendations screens.

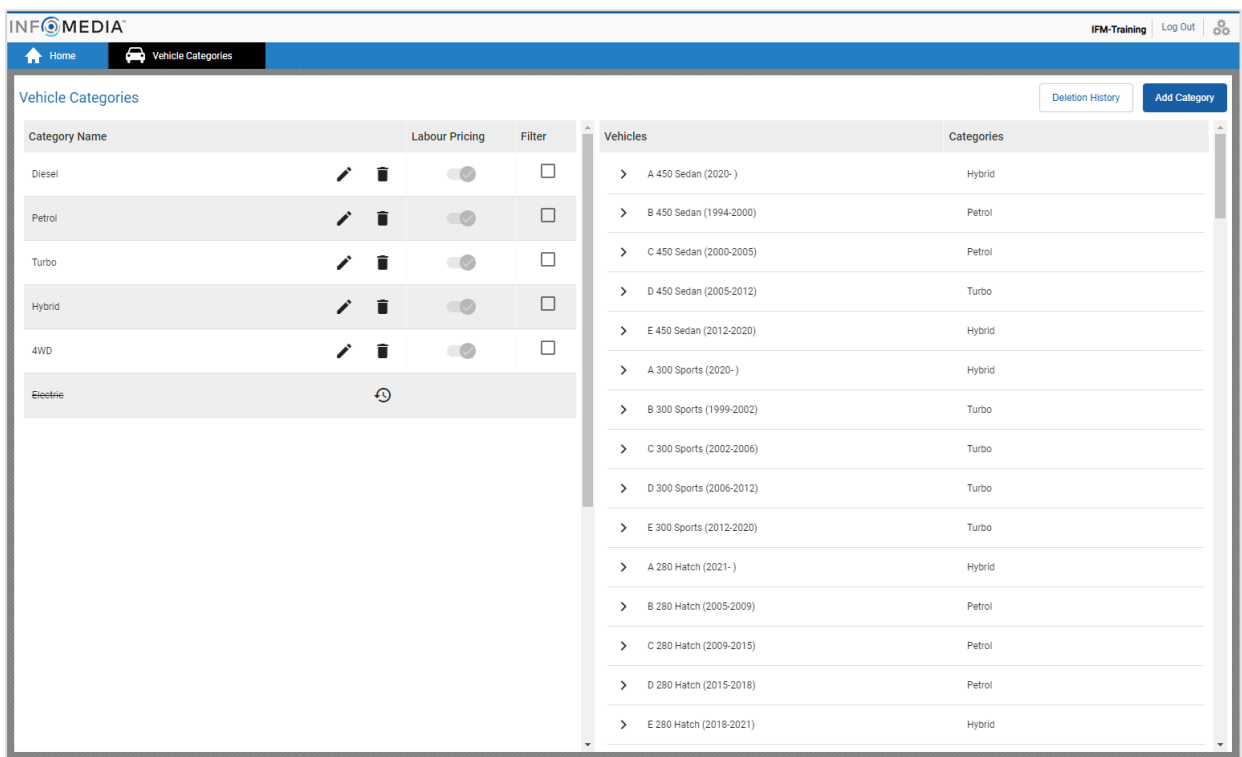

 Vehicle categories created by users at higher levels of the hierarchy cannot be edited by users at lower levels of the hierarchy.

To set up vehicle categories by vehicle attribute:

- 1 Click the **Vehicle Categories** tile.
- 2 Click **Add Category**.
- 3 Enter a **Category Name** in the field.
- 4 Select **Vehicle Attribute** from the **Applicable To** drop-down list.
- 5 Enter the **Category Code** in the field (if applicable).
- 6 Click the  $\bullet$  icon to enable or disable the following options:
	- **Enable Editing**: Allows dealers or users at a lower level to edit the rule.
	- **Enable Labour Price:** Allows the category to be displayed in the labour rates pricing matrix.
	- **Enable Commercial Price**: Allows the commercial price to be displayed in the Pricing Matrix.
- 7 Select an option from the **Vehicle Type**, **Fuel Type**, **Transmission**, **Engine Code** and **Drive** drop-down lists.
- 8 Select the checkbox for the required vehicles:
	- **Vehicles**: The checkbox applies the vehicle category to all vehicles.
	- **Model**: The checkbox next to each model name applies the vehicle category to the required model. By default, the selection is applied to all vehicles within the selected model.
	- **Series:** Click the  $\geq$  icon next to a model name to display the series and apply the vehicle category to the required series. By default, the selection is applied to all vehicles within the selected series.

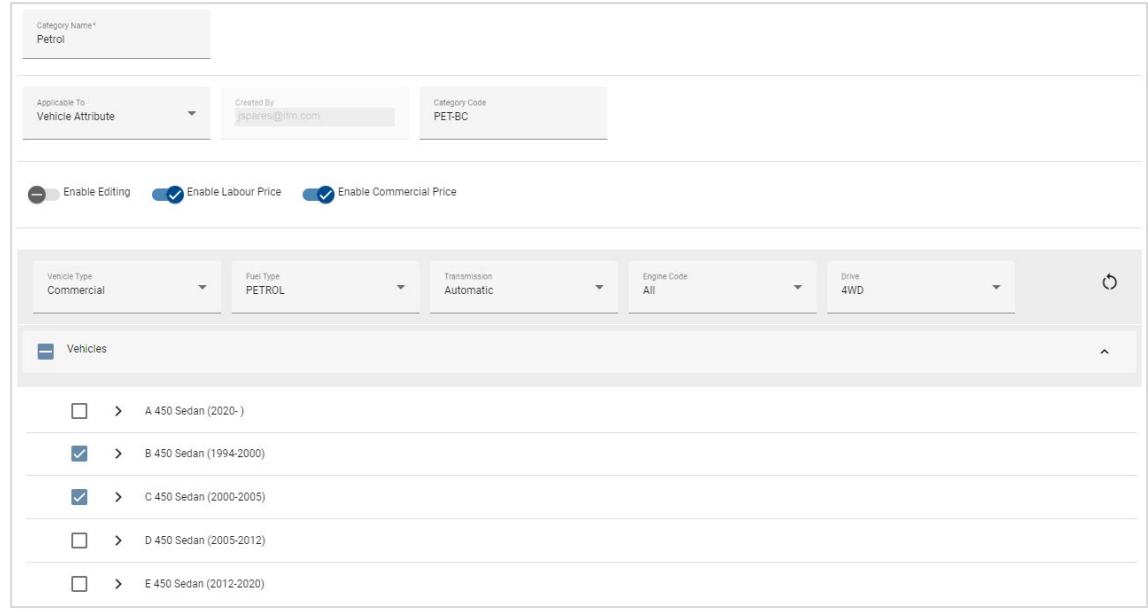

- 9 Click **Save**.
- If you want to reset the vehicle attribute filters, click the  $\circ$  icon.

To set up vehicle categories by vehicle model:

- 1 Click the **Vehicle Categories** tile.
- 2 Click **Add Category**.
- 3 Enter a **Category Name** in the field.
- 4 Select **Vehicle Model** from the **Applicable To** drop-down list.
- 5 Enter the **Category Code** in the field (if applicable).
- 6 Click the  $\bullet\bullet$  icon to enable or disable the editing, labour price and commercial price options.
- 7 Click **Select**.
- 8 Select the checkbox for the required vehicles:
	- **Model:** The checkbox applies the vehicle category to all vehicles.
	- **Model Name:** The checkbox next to each model name applies the vehicle category to the required model. By default, the selection is applied to all vehicles within the selected model.
	- **Series:** Click on a model name to display the series and apply the vehicle category to the required series. By default, the selection is applied to all vehicles within the selected series.
	- **Description:** Click on a model and series name to display the vehicle descriptions and apply the vehicle category to the required description(s).

#### 9 Click **OK**.

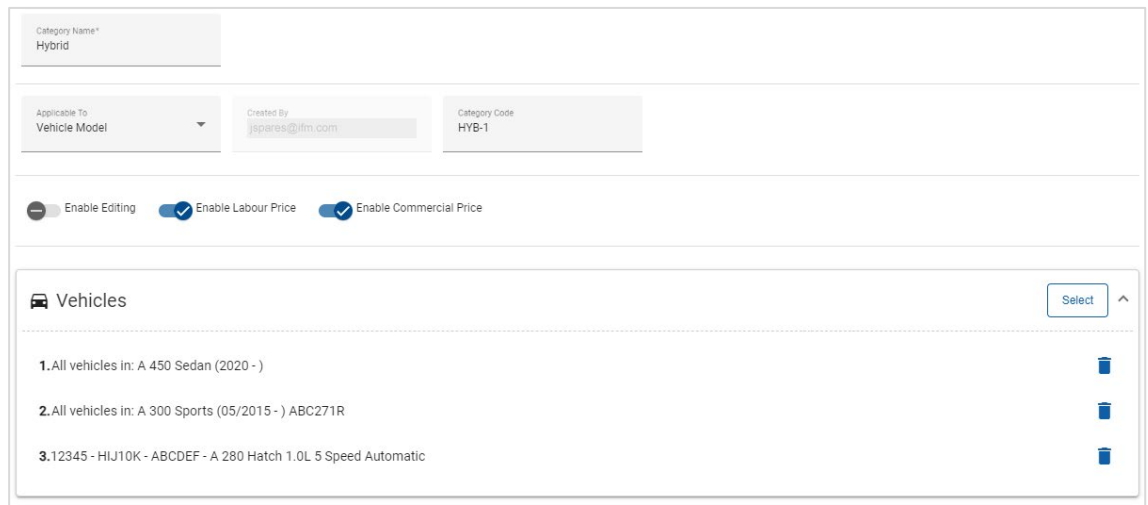

- 10 Click **Save**.
- ▶ To update Vehicle Categories, click ✔, modify the details, then click **Save**.

# <span id="page-39-0"></span>Part and Sundry Substitution

The Part and Sundry Substitution module gives you the ability to define rules to replace selected parts and sundries. The substitution rules can then be applied based on the vehicle age, vehicle model or vehicle category. For example, you can set up rules for vehicles that are over five years old to always use alternate parts.

The substitution types include:

- **Alternate parts: Allows you to always substitute alternate or manufacturer parts.**
- **Part: Allows you to substitute one part for another part.**
- **Sundry: Allows you to substitute one sundry for another sundry.**
- **Part instead of a sundry: Allows you to replace a sundry with a part.**

When evaluating the items and pricing for an operation, the application starts from the first rule in the list, evaluating if the rule is applicable to the selected vehicle and applying the different substitution types. Then, it continues to evaluate the next rule in the list.

To create a substitution rule based on all vehicles:

- 1 Click the **Part and Sundry Substitution** tile.
- 2 Click **Add Rule**.
- 3 Select **All Vehicles** from the drop-down list.
- 4 Confirm the Enable Editing switch is set to **Yes**.

The Enable Editing switch allows dealers or users at a lower level to edit the rule.

- 5 If you want to specify a date range for the substitution rule, set the dates using the calendar.
- 6 If you want to apply a substitution rule to operations, click the  $\pm$  icon. Then select from the drop-down lists and click **Add**.
- 7 Click **Add** to include the rule in the substitution list.
- 8 Select the **Substitution Type** from the drop-down list and complete the corresponding fields.
- 9 Click the  $\vee$  icon.
- 10 Click **Save**.

To create a substitution rule based on the vehicle age:

- 1 Click **Add Rule**.
- 2 Select **Vehicle Age** from the drop-down list.
- 3 Confirm the Enable Editing switch is set to **Yes**.

The Enable Editing switch allows dealers or users at a lower level to edit the rule.

- 4 Set the vehicle age using the registration date or the number of months.
- 5 If you want to specify a date range for the substitution rule, set the dates using the calendar.
- 6 If you want to apply a substitution rule to operations, click the  $\pm$  icon. Then select from the drop-down lists and click **Add**.
- 7 Click **Add** to include the rule in the substitution list.
- 8 Select the **Substitution Type** from the drop-down list and complete the corresponding fields.
- 9 Click the  $\vee$  icon.
- 10 Click **Save**.

To create a substitution rule based on the vehicle model:

- 1 Click **Add Rule**.
- 2 Select **Vehicle Model** from the drop-down list.
- 3 Confirm the Enable Editing switch is set to **Yes**.

The Enable Editing switch allows dealers or users at a lower level to edit the rule.

- 4 If you want to specify a date range for the substitution rule, set the dates using the calendar.
- 5 If you want to apply a substitution rule to operations, click the  $\pm$  icon. Then select from the drop-down lists and click **Add**.
- 6 Click **Add** to include the rule in the substitution list.
- 7 Select the **Substitution Type** from the drop-down list and complete the corresponding fields.
- 8 Click the  $\blacksquare$  icon.
- 9 Click the icon to expand the vehicle model and series.
- 10 Select the required checkbox in the **Vehicles** column.
- 11 Click **Save**.

To create a substitution rule based on the vehicle category:

- 1 Click **Add Rule**.
- 2 Select **Vehicle Category** from the drop-down list.
- 3 Confirm the Enable Editing switch is set to **Yes**.

The Enable Editing switch allows dealers or users at a lower level to edit the rule.

4 Click the **Vehicle Categories** field and select from the drop-down list.

You can apply the rule to multiple vehicle categories.

- 5 If you want to specify a date range for the substitution rule, set the dates using the calendar.
- 6 If you want to apply a substitution rule to operations, click the  $\pm$  icon. Then select from the drop-down lists and click **Add**.
- 7 Click **Add** to include the rule in the substitution list.
- 8 Select the **Substitution Type** from the drop-down list and complete the corresponding fields.
- 9 Click the  $\vee$  icon.
- 10 Click **Save**.
- If you want to apply supersessions to a Part or Sundry instead of a part, select the **Apply to supersessions** checkbox when setting the substitution rule.
- ▶ To update a substitution rule, click *♦*, modify the details, then click **Save**.

# <span id="page-42-0"></span>Operation Authoring

The Operation Authoring screen allows you to create new operations or adjust existing operations to meet specific market or dealer requirements.

When customising operations, the commercial price can be set and published. If the commercial price is not set, the technical price will be calculated in Superservice Menus based on the labour, parts and sundry rates.

The options include:

- **New Operation**: Allows you to create new operations based on vehicle models or categories.
- **New Variant**: Allows you to create a variant of an existing operation for a single vehicle.
- **New Items to Operations:** Allows you to define items to add to one operation or to multiple operations at once.

You can add, edit or delete information such as the invoice lines, check sheet lines, labour times, parts and sundries.

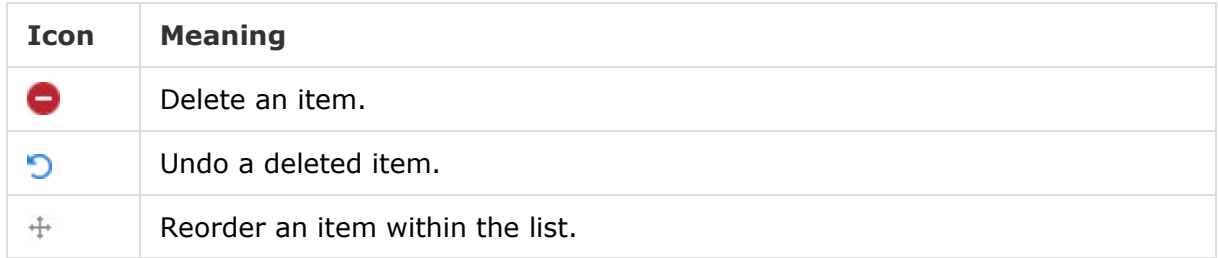

## Create a New Operation

You can add a new operation based on an existing operation or you can create a new operation completely from scratch. The new operations can be applied to vehicle models or vehicle categories. The new operations are included in a new Dealer Menus category.

To create a new operation using an existing operation:

- 1 Click the **Operation Authoring** tile.
- 2 Click **Add** and select **New Operation**.
- 3 Confirm the Base on an existing operation switch is set to **Yes**.
- 4 Select a **Model**, **Series** and **Description** from the drop-down lists.
- 5 Click **Add**.
- 6 Select the **Category**, **Section** and **Operation** from the drop-down lists.
- 7 Click **Add**.

#### To configure the new operation details:

- 1 Select an option from the **Applicable To** drop-down list.
	- **All Vehicles:** Apply the new operation to all vehicles.
	- **Vehicle Model**: Select the required checkbox in the **Vehicles** column.
	- **Vehicle Category**: Click in the field and select from the drop-down list.
- 2 If you want to disable the technical price, click **Yes** and enter an amount in the **Fixed Commercial Price Inc. Tax** field.
- 3 The new operation is displayed in a default dealer category.

If you want to move the operation to an alternate section, click the Section  $\pm$  icon and select a category and section from the drop-down lists, then click **Add**. You have the option to delete the operation from the default category.

- 4 Enter a **Code** and confirm or edit the **Description** in the corresponding fields.
- 5 Confirm or edit the labour time in the **Time (hrs)** field.

Additional labour times can be configured.

- 6 Confirm or edit the **Warranty** and the **Difficulty Level** codes in the corresponding fields.
- 7 Add or edit **Invoice Lines**, **Check Sheet Lines**, **Parts** or **Sundries** in the corresponding fields.
- 8 Click **Save**.
- 9 Click the  $\ell$  icon to open the operation details and set the commercial price.

## To set the commercial price:

- 1 Click the **Set Commercial Price** link.
- 2 Select a commercial price from the **Type** drop-down list.
- 3 Enter an amount in the **OEM** and **Alternate** price fields.
- 4 If the commercial price includes tax, select the checkbox.
- 5 Click **Save**.
- 6 Click **Publish**.
- 7 Click **Back**.
- If you enter a commercial price in the **Fixed Commercial Price Inc. Tax** field, there is no need to use the **Set Commercial Price** link.
- To enter a new line, click in a description field and press **Enter** on the keyboard.
- ▶ To create a new operation from scratch, select **No** for the Base on an existing operation switch and complete the corresponding fields.

## Create a New Variant

You can create a new variant of an existing operation for a single vehicle. The operation details such as invoice and check sheet lines, part and sundry items can be modified.

The new variant is displayed in the corresponding category under the Operation Selection tab in Superservice Menus.

#### To create a new variant of an existing operation:

1 Click **Add** and select **New Variant**.

The Base on an existing operation switch is set to **Yes** by default.

- 2 Select a **Model**, **Series** and **Description** from the drop-down lists.
- 3 Click **Add**.
- 4 Select the **Category**, **Section** and **Operation** from the drop-down lists.
- 5 Click **Add**.

#### To configure the new variant operation details:

1 If you want to hide the base operation in Superservice Menus, click **Yes**.

Only the customised variant will be displayed.

- 2 If you want to disable the technical price, click **Yes** and enter an amount in the **Fixed Commercial Price Inc. Tax** field.
- 3 Confirm or edit the **Description** and the **Time (hrs)** in the corresponding fields. Additional labour times can be configured.
- 4 Confirm or edit the **Warranty** and the **Difficulty Level** codes in the corresponding fields.
- 5 Add or edit **Invoice Lines**, **Check Sheet Lines**, **Parts** or **Sundries** in the corresponding fields.
- 6 Click **Save**.
- 7 Click the  $\ell$  icon to open the operation details and set the commercial price.

#### To set the commercial price:

- 1 Click the **Set Commercial Price** link.
- 2 Select a commercial price from the **Type** drop-down list.
- 3 Enter an amount in the **OEM** and **Alternate** price fields.
- 4 If the commercial price includes tax, select the checkbox.
- 5 Click **Save**.
- 6 Click **Publish**.
- 7 Click **Back**.

## Add New Items to Operations

This option allows you to add new items to one or more operations from the same category and section. Items such as invoice and check sheet lines, parts and sundries can be added to operations. The items can be applied to all vehicles, vehicle models or vehicle categories.

#### To add new items to operations:

- 1 Click **Add** and select **New Items to Operations**.
- 2 Select an option from the **Applicable To** drop-down list.
	- **All Vehicles:** Apply the new items to all vehicles.
	- **Vehicle Model**: Select the required checkbox in the **Vehicles** column.
	- **Vehicle Category:** Click in the field and select from the drop-down list.
- 3 Click the Operations  $\pm$  icon, select a category, section and operation.
- 4 Click **Add**.

If you want to exclude operations, select and add a category and section only. Click the Exclusions  $\pm$  icon, select from the drop-down list and click **Add**.

To add an item type and details:

- 1 Click **Add**.
- 2 Select the **Item Type** from the drop-down list and complete the corresponding fields.
- 3 Click the  $\vee$  icon.
- 4 Click **Save**.
- If a part or sundry already exists in the operation, you can ignore it by selecting the **Ignore if item already exists in operation** checkbox.
- ▶ To update Operation Authoring, click *♦*, modify the details, then click **Save**.

# <span id="page-47-0"></span>Upsell Recommendations

The Upsell Recommendations module allows you to add upsell recommendations that will prompt the sale of a range of operations when a quote is prepared.

## To add an upsell recommendation:

- 1 Click the **Upsell Recommendations** tile.
- 2 Click **Add Recommendation**.
- 3 Click the Operations  $\pm$  icon and select a category or a specific section and operation.
- 4 Click **Add**.
- 5 Click the Recommendations  $\pm$  icon.
- 6 Select a **Category**, **Section** and **Operation** from the drop-down lists.
- 7 Click **Add**.

#### To link the upsell recommendation to vehicles:

- 1 Select an option from the Vehicles drop-down list.
	- **All Vehicles:** Apply the upsell recommendation to all vehicles.
	- **Vehicle Model**: Select the required checkbox in the **Vehicles** column.
		- o **Vehicles**: Apply the upsell recommendation to all vehicles.
		- o **Model**: Apply the upsell recommendation to all vehicles in the selected model.
		- $\circ$  **Series**: Click the icon to expand the model and apply the upsell recommendation to the selected series.
		- $\circ$  **Description**: Click the icon to expand the model and series and apply the upsell recommendation to the selected description.
	- **Vehicle Category:** Click in the field and select from the drop-down list.
- 2 Click **Save**.
- ▶ To update Upsell Recommendations, click ♦, modify the details, then click **Save**.

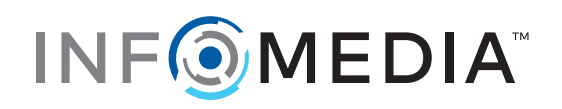